### **Manual do Utilizador do Telecomando de Ecrã Táctil RC9800i**

© Copyright 2004 Royal Philips Electronics, Interleuvenlaan 72 - 74, 3000 Leuven (Bélgica).

#### **Nota:**

Reservados todos os direitos. A reprodução total ou parcial sem autorização prévia do detentor dos direitos de autor é proibida.

A Royal Philips Electronics não se responsabiliza por omissões ou erros técnicos ou de edição no presente manual, nem por danos directos ou indirectos resultantes da utilização do telecomando de ecrã táctil RC9800i.

As informações constantes deste guia podem ser alteradas sem aviso prévio. Todos os nomes de marcas ou produtos são marcas registadas ou marcas comerciais das respectivas empresas ou organizações.

# **Informações importantes**

- Leia este quia com atenção antes de utilizar o RC9800i. Guarde-o para consultas futuras.
- Instale e lique o telecomando de ecrã táctil RC9800i pela ordem descrita nesta manual. Desta forma a instalação decorrerá sem problemas. Terá de configurar o RC9800i, antes de poder utilizá-lo para controlar outros dispositivos.
- Durante a configuração e instalação, recomendamos que tenha à mão os telecomandos originais para o equipamento de áudio/vídeo, assim como outros componentes de rede sem fios que pretenda controlar com o RC9800i.
- É necessário o acesso à Internet de banda larga (mín. 256 kbps), se pretender utilizar todas as funções da Internet do RC9800i.

### *Precauções de segurança*

- Antes de colocar o sistema em funcionamento, verifique se a voltagem indicada no adaptador de corrente corresponde à voltagem utilizada nas suas instalações. Se não corresponder, deve contactar o vendedor para assistência.
- O equipamento de rádio para aplicações sem fios não está protegido contra interferências de outros serviços de rádio.
- Não exponha o produto a salpicos ou derramamento de líquidos.
- Não exponha o produto a humidade excessiva, chuva, areia ou calor resultante de equipamento de aquecimento ou luz solar directa.

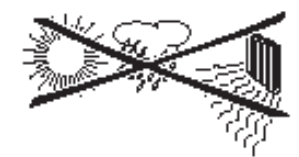

■ Não abra o produto. Consulte o website http://www.philips.com/support, se tiver dificuldades técnicas. Se não conseguir resolver os seus problemas através da consulta do website, contacte o seu revendedor Philips.

## *Website*

Para consultar o Manual do Utilizador mais recente e obter informações sobre as actualizações mais recentes do firmware, consulte o website do telecomando de ecrã táctil RC9800i: http://www.homecontrol.philips.com.

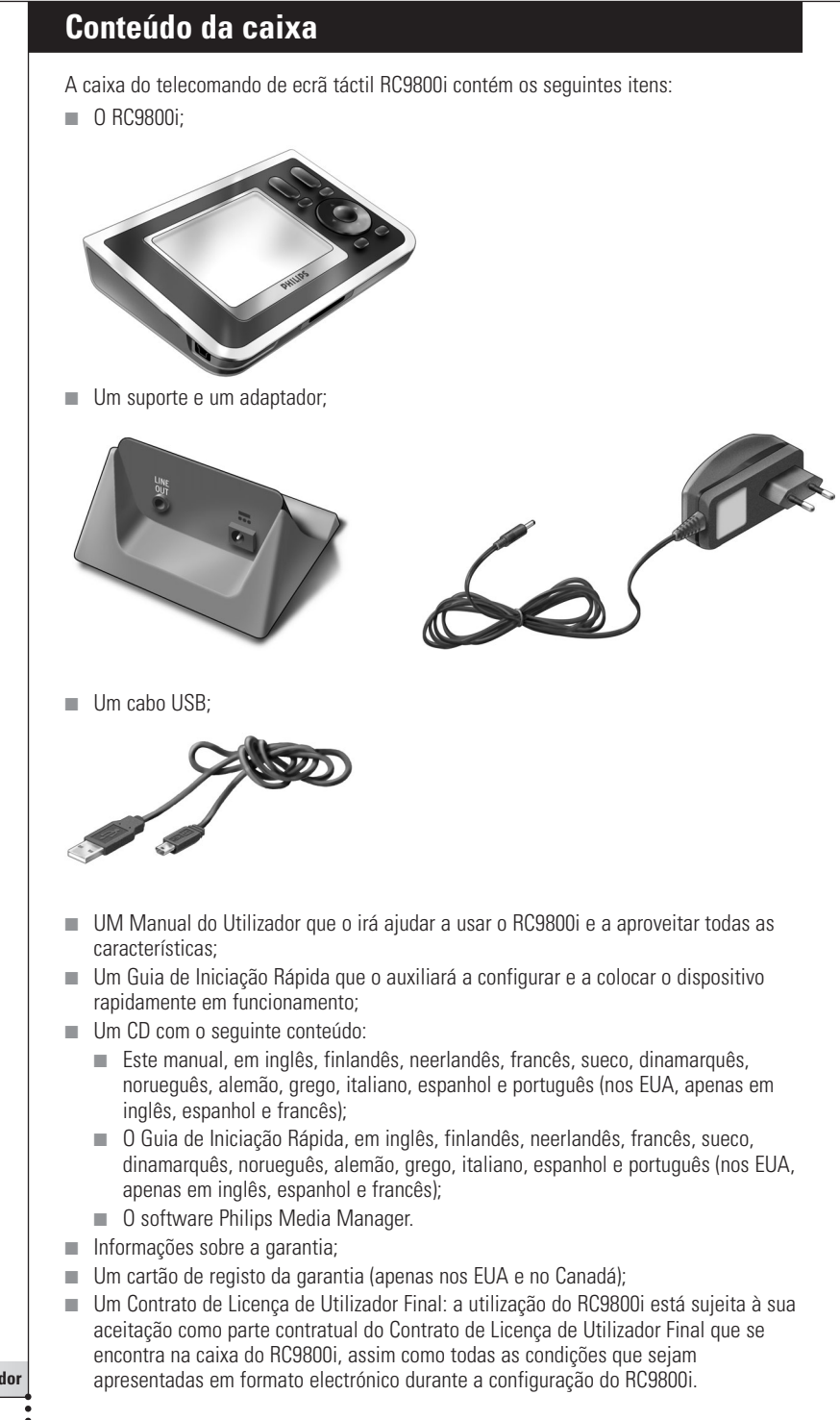

#### **Manual do Utilizador**

**3**

# **Índice**

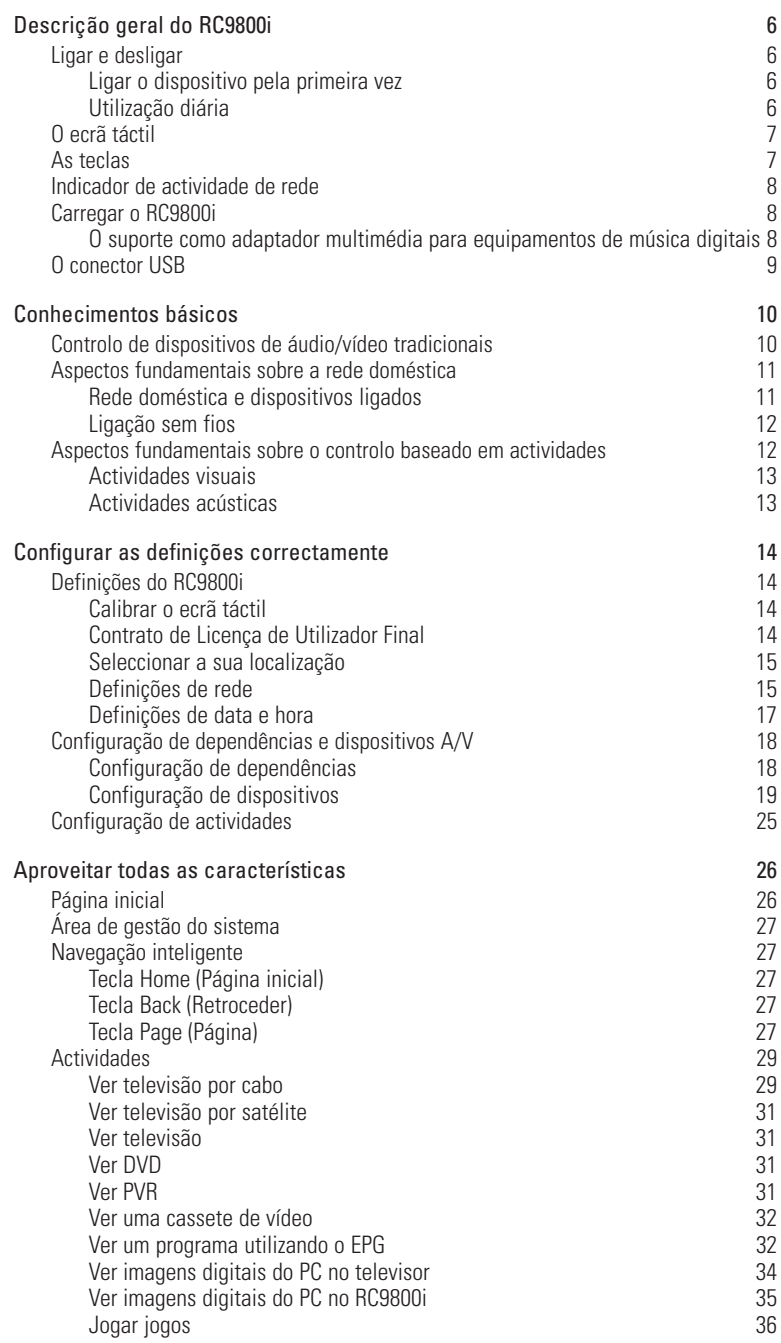

**Manual do Utilizador**

 $\ddot{\bullet}$ 

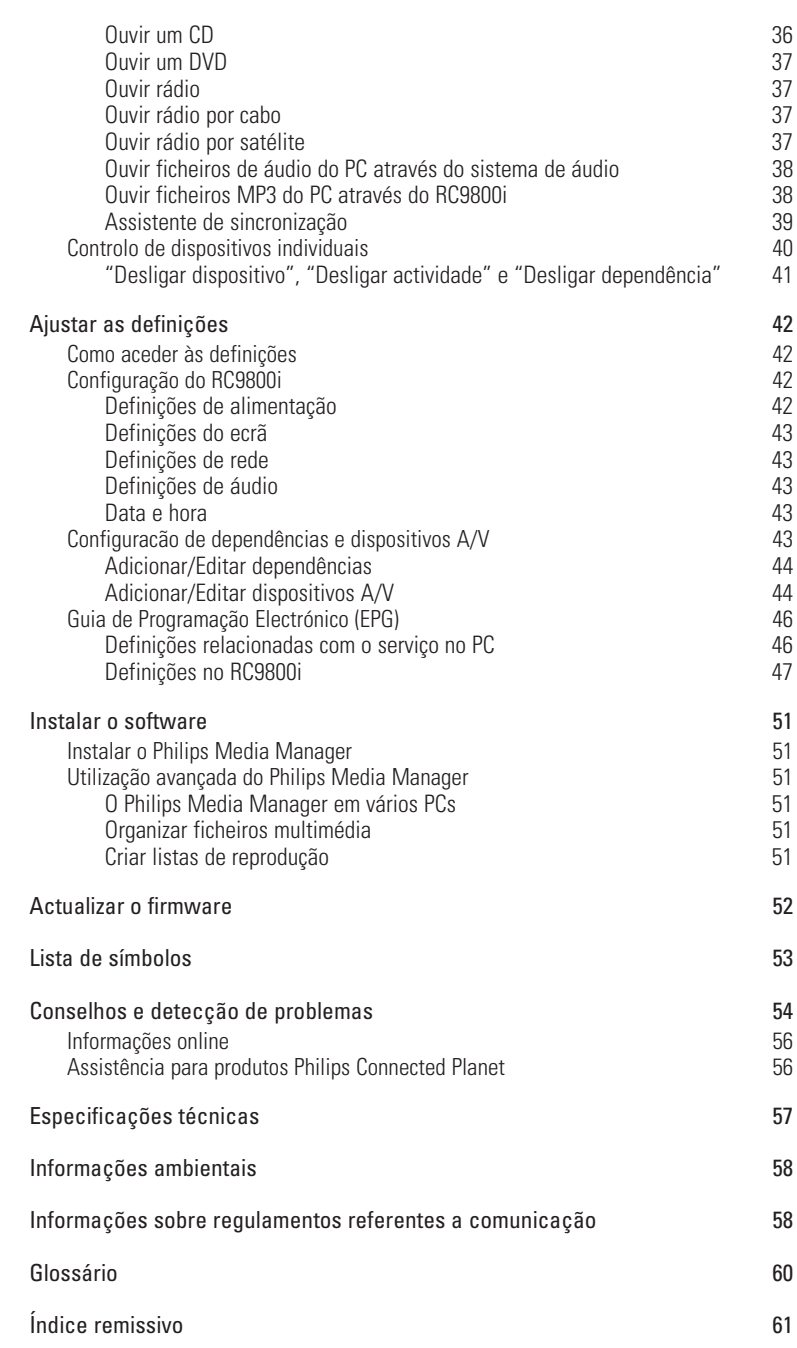

**Manual do Utilizador**

 $\ddot{\bullet}$ 

**5**

# **Descrição geral do RC9800i**

Parabéns pela compra do telecomando de ecrã táctil RC9800i! Se pretende desfrutar das experiências mais avançadas de entretenimento, tem de ter este dispositivo em casa! Irá comprovar que a utilização do RC9800i é muito fácil.

Antes de entrar em detalhes, vamos fazer uma descrição geral do RC9800i.

Neste capítulo, iremos dar-lhe a conhecer os vários elementos do RC9800i. Irá ficar a saber:

- como ligar e desligar o RC9800i:
- como usar o telecomando táctil:
- como usar as teclas:
- como carregar o dispositivo utilizando o suporte;
- qual o objectivo e utilização do conector USB.

*Nota Terá de configurar o RC9800i, antes de poder utilizá-lo para controlar outros dispositivos. Os procedimentos de configuração são explicados mais tarde neste manual.*

# ■ **Ligar e desligar**

### *Ligar o dispositivo pela primeira vez*

A primeira vez que usar o RC9800i, irá ligá-lo no **interruptor de ligar/desligar,** com um objecto pontiagudo, como por exemplo, a ponta de uma esferográfica. O interruptor de ligar/desligar está situado na parte de trás do RC9800i.

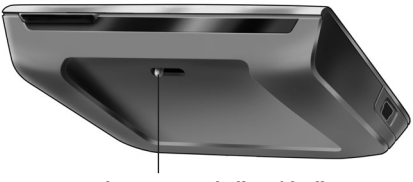

*Interruptor de ligar/desligar*

*Nota A primeira vez que activar o RC9800i, aparece um assistente de configuração inicial. Este assistente irá ajudá-lo a configurar o RC9800i. Terá que efectuar esta configuração inicial antes de usar o RC9800i para controlar outros dispositivos. Antes de continuar, recomendamos que carregue totalmente o RC9800i. Consulte a página 8, para obter mais informações sobre o carregamento do dispositivo.*

### *Utilização diária*

Durante a utilização normal diária, o RC9800i passará automaticamente para o modo de espera, quando não está a ser utilizado. Dado que pode deixar o RC9800i sempre ligado, não será necessário desligá-lo através do interruptor de ligar/desligar. A vantagem de deixar o dispositivo ligado é que não terá de esperar que este inicialize.

Para activar o RC9800i a partir do modo de espera, basta tocar no ecrã táctil.

# ■ **O ecrã táctil**

O RC9800i dispõe de um ecrã táctil horizontal. O telecomando táctil funciona com os seus dedos ou com um objecto do género de uma esferográfica, com uma ponta romba.

*Atenção! Nunca use a ponta de uma esferográfica ou qualquer outro objecto pontiagudo. Estes objectos podem danificar o ecrã táctil.*

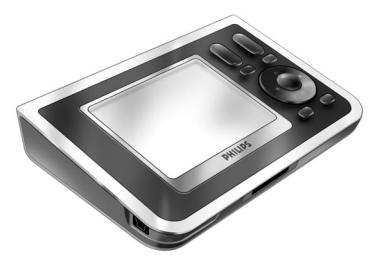

# ■ **As teclas**

Do lado direito do ecrã táctil do RC9800i encontram-se várias teclas.

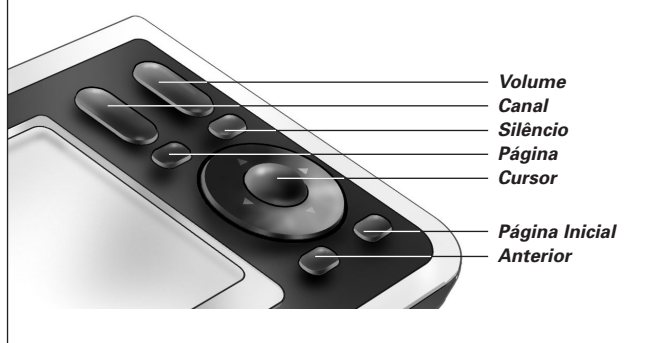

Depois de ter configurado devidamente o RC9800i, poderá utilizar as teclas para as seguintes funções:

- **Channel (Canal):** prima esta tecla para passar para o canal de televisão anterior ou seguinte.
- **Volume (Volume):** prima esta tecla para controlar o volume.
- **Mute (Silêncio):** prima esta tecla para cortar o som do dispositivo que está a ser controlado.
- **Page (Página):** prima esta tecla para percorrer vários ecrãs, em circuito. Quando só está disponível uma página, a tecla Page está inactiva.
- **Cursor:** teclas para cima, para baixo, para a esquerda, para a direita e OK. A acção resultante de premir o cursor depende do que está a ser mostrado no ecrã táctil. Normalmente, as teclas de cursor permitem-lhe navegar pelos elementos do ecrã. As teclas de direcção **para cima e para baixo** podem ser premidas totalmente ou parcialmente:
	- **Parcialmente:** para se movimentar numa lista, um item de cada vez, prima parcialmente a tecla para cima ou a tecla para baixo.
	- **Totalmente:** para se movimentar rapidamente numa lista, prima totalmente a tecla para cima ou a tecla para baixo.
- A tecla OK no meio do cursor é utilizada para confirmar uma selecção e activar a acção correspondente.
- **Back (Retroceder):** para retroceder rapidamente através de uma série de ecrãs que esteve a visualizar, prima a tecla Back (Retroceder). Para mais informações, consulte o capítulo "Navegação inteligente", na página 27.
- **Home (Página inicial):** prima esta tecla para regressar à página inicial.

# ■ **Indicador de actividade de rede**

Na parte superior do RC9800i há uma área que emite uma luz azul, sempre que o dispositivo está a comunicar numa rede sem fios.

# ■ **Carregar o RC9800i**

O nível da bateria do RC9800i é apresentado no ecrã táctil. Pode carregar o dispositivo em qualquer altura, da seguinte forma:

- **1** Ligue o adaptador de corrente ao suporte.
- **2** Coloque o RC9800i no suporte.

O RC9800i começa a ser carregado e aparece uma animação do ícone da bateria no ecrã táctil **ITAL** 

Demora cerca de 3 horas a carregar completamente o RC9800i.

Quando o RC9800i está no modo de espera, a bateria dura cerca de duas semanas. Todavia, aconselhamo-lo a carregar o dispositivo frequentemente.

*Nota Quando o RC9800i está no modo de espera, emitirá um sinal sonoro periodicamente, quando a bateria estiver em baixo.*

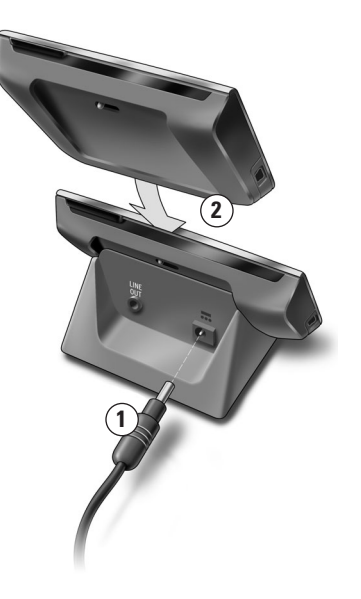

### *O suporte como adaptador multimédia para equipamentos de música digitais*

Para além de usar o suporte para carregar o RC9800i, também pode usá-lo como um adaptador multimédia para equipamentos de música digitais.

*Nota Um adaptador multimédia é um dispositivo digital sem fios que permite transferir filmes, imagens ou ficheiros de música de um PC para dispositivos de áudio/vídeo que não estão ligados à rede, tais como televisores e sistemas de áudio. Um adaptador multimédia para música digital tem menos funcionalidade, na medida em que só permite a transferência de ficheiros de música.*

Quando liga o suporte ao amplificador do sistema de áudio, através de um cabo de extensão de áudio, o suporte funciona como um adaptador multimédia para música digital.

*Nota O cabo de extensão de áudio não está incluído.*

Para transformar o suporte num adaptador multimédia para equipamentos de música digitais, deve proceder da seguinte forma:

- **1** Ligue uma extremidade do cabo de extensão de áudio (não incluído) à porta de saída da linha analógica de 3,5 mm situada no suporte.
- **2** Ligue a outra extremidade do cabo a uma entrada de áudio do amplificador do sistema de áudio e seleccione esta entrada no amplificador como a fonte actual de sinal.
- **3** Coloque o RC9800i no suporte. Se o RC9800i estiver a reproduzir música através do respectivo altifalante, fica em silêncio a partir desse momento. O conteúdo pode então ser reproduzido no sistema de áudio.

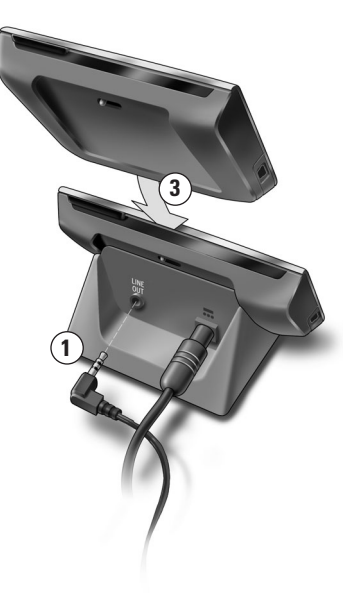

# ■ **O conector USB**

O mini conector USB está situado do lado esquerdo do RC9800i.

Poderá usar este conector USB para ligar a um PC, com o objectivo de transferir novo firmware, quando este estiver disponível. Para mais informações, consulte o capítulo "Actualizar o firmware", na página 52.

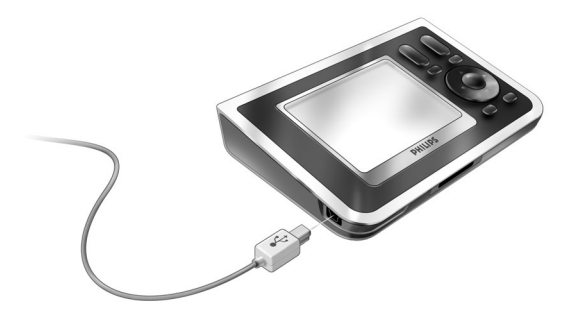

# **Conhecimentos básicos**

Neste capítulo obterá informações sobre:

- Controlo de dispositivos de áudio/vídeo tradicionais;
- Rede doméstica:
- Controlo baseado em actividades.

## ■ **Controlo de dispositivos de áudio/vídeo tradicionais**

Os dispositivos de áudio/vídeo tradicionais são dispositivos não ligados à rede, que normalmente funcionam através de um telecomando. O televisor, por exemplo, é um dispositivo deste género. Quando prime um botão no telecomando do televisor (por exemplo, Silêncio), o telecomando envia um sinal para o televisor por infravermelhos (IR) O televisor recebe este sinal e executa o comando (neste caso, corta o som dos altifalantes).

Hoje em dia, a maior parte dos lares dispõe de dispositivos tradicionais A/V. Dado que praticamente todos estes dispositivos vêm equipados com o seu próprio telecomando, a mesinha da sala fica com uma colecção de telecomandos.

Neste caso, o RC9800i é a solução perfeita. O RC9800i é um telecomando universal que consegue controlar uma gama variada de dispositivos, tais como TVs, VCRs, leitores de DVD, etc.

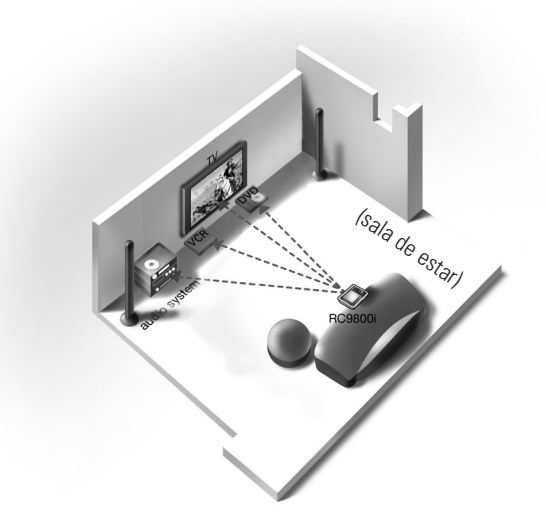

No plano anterior de uma habitação, pode ver o RC9800i a funcionar como um telecomando universal: controla o sistema de áudio, o televisor de ecrã panorâmico, o videogravador e o DVD.

# ■ **Aspectos fundamentais sobre a rede doméstica**

## *Rede doméstica e dispositivos ligados*

O RC9800i representa um passo em frente, no que diz respeito à tecnologia de telecomandos universais. O RC9800i é revolucionário, na medida em que consegue colocar em funcionamento a maior parte dos dispositivos ligados à rede doméstica.

Os dispositivos ligados são dispositivos que estão em conformidade com o protocolo **UPnP (Universal Plug and Play) de A/V**. O UPnP permite que vários dispositivos, como os PCs e aparelhos inteligentes ligados em rede (por exemplo, adaptadores multimédia) comuniquem entre si. Para ser mais preciso, o UPnP permite que os dispositivos ligados se detectem mutuamente e comuniquem as suas capacidades e conteúdos. Neste manual, considera-se que os dispositivos ligados estão em conformidade com o protocolo UPnP de A/V.

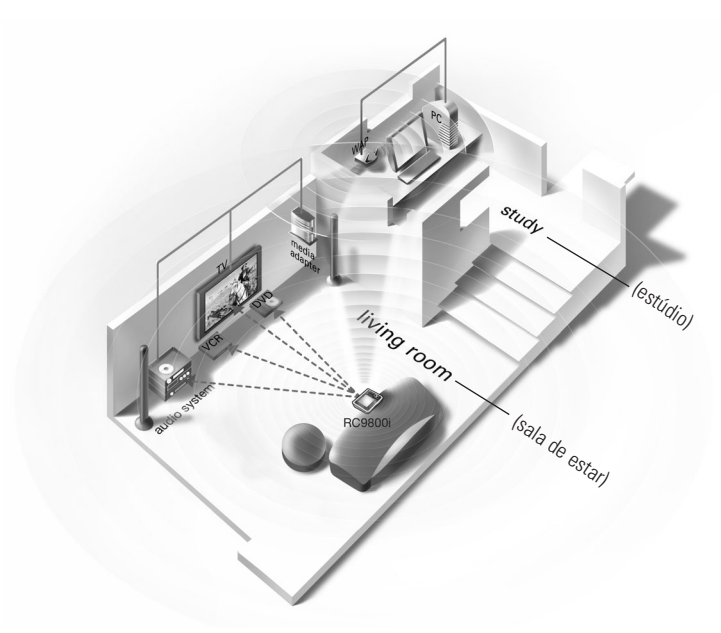

No plano anterior de uma habitação, apresenta-se uma situação típica: o PC (com periféricos, tais como monitor, rato e teclado), assim como um ponto de acesso sem fios (WAP) está situado no estúdio.

Na sala de estar, há um televisor de ecrã panorâmico na parede. Existe um sistema de áudio no canto esquerdo e um adaptador multimédia no canto direito. O adaptador multimédia está ligado ao televisor de ecrã panorâmico ou ao sistema de áudio.

*Nota Um adaptador multimédia é um dispositivo digital sem fios, que permite transferir filmes, imagens ou ficheiros de música de um PC para dispositivos de áudio/vídeo que não estão ligados à rede, tais como televisores e sistemas de áudio.*

Tal como pode ver, o RC9800i no sofá da sala de estar controla **não apenas os dispositivos de áudio/vídeo tradicionais**, tais como o televisor e o sistema de áudio, **mas também os dispositivos ligados em rede,** tais como o PC e o adaptador multimédia.

## *Ligação sem fios*

As ligações de dispositivos em rede podem ser estabelecidas com base em cabos de rede. Todavia, nos dias de hoje, estas ligações são cada vez mais estabelecidas por tecnologias de comunicação sem fios. Há várias tecnologias para a ligação em rede sem fios. A maior parte delas são variantes da WiFi 802.11, por exemplo, '802.11a', '802.11b' e '802.11g'. O RC9800i pode funcionar com ambas as redes 802.11b e 802.11g.

O RC9800i utiliza a tecnologia sem fios para os seguintes fins:

- ligar dispositivos de entretenimento em rede, tais como televisores ou sistemas de áudio Philips Connected Planet;
- ligar a PCs (o PC deve estar equipado com um software compatível com o protocolo A/V UPnP);
- ligar a dispositivos bridge, tais como adaptadores multimédia compatíveis com o protocolo A/V UPnP;
- acesso à Internet para transferir dados de Guias de Programação Electrónicos.

O centro da rede doméstica sem fios é o Ponto de Acesso sem Fios (WAP). A comunicação entre dispositivos na rede sem fios é efectuada através do WAP.

*Atenção! A maior parte dos dispositivos sem rede também funciona no sistema peer-***!***to-peer (ponto a ponto). Isto significa que existe uma ligação para comunicação directa sem fios entre dois dispositivos de comunicação, sem a intervenção de um Ponto de Acesso sem Fios. Se configurou dispositivos num sistema peer-to-peer, recomendamos que faça a rede doméstica sem fios funcionar com um Ponto de Acesso sem Fios (WAP) e que desactive todas as ligações peer-to-peer.*

*Por exemplo,* vamos ver como um ficheiro MP3, guardado no disco rígido do PC, pode ser reproduzido no sistema de áudio, na sala de estar. Depois de seleccionar o ficheiro no RC9800i e de premir o botão de reprodução, o adaptador multimédia e o PC estabelecem comunicação através do WAP, ao receberem as instruções do RC9800i. O conteúdo digital do ficheiro é transferido sem fios do PC para o adaptador multimédia. Depois, o adaptador multimédia converte este conteúdo digital para um sinal analógico que passa para o amplificador do sistema de áudio e a partir daí para os altifalantes.

# ■ **Aspectos fundamentais sobre o controlo baseado em actividades**

O RC9800i vem equipado com uma característica muito potente, designada **Controlo baseado em actividades**. O controlo baseado em actividades permite-lhe automatizar e simplificar substancialmente as suas experiências visuais e acústicas. Quando usa o controlo baseado em actividades, não terá o incómodo de ligar e desligar dispositivos e seleccionar as entradas adequadas (fontes). Em vez disso, indica a actividade que pretende, como, por exemplo, ver um DVD no televisor de ecrã panorâmico. O RC9800i encarregar-se-á de ligar o televisor de ecrã panorâmico e o DVD, sintonizando o televisor para a respectiva entrada (fonte).

Não importa se se trata de dispositivos controlados em rede ou dispositivos convencionais de A/V. O RC9800i reúne-os num único conceito de controlo: o controlo baseado em actividades.

Para controlar todos os dispositivos de áudio e vídeo, o RC9800i precisa de saber onde estão situados e como estão ligados entre si. Este aspecto é resolvido durante uma **configuração única**. Durante a configuração, irá informar o RC9800i, através de um assistente de fácil utilização, sobre quais os dispositivos existentes numa dependência da casa e quais as actividades para que são utilizados. Desta forma, sempre que usar o

RC9800i, este dispõe de informações sobre os dispositivos e as actividades disponíveis numa determinada dependência. Além disso, o RC9800i também sabe como ligar e desligar os dispositivos utilizados para uma actividade e como seleccionar as entradas adequadas (fontes). Como utilizador, você não terá de se incomodar com nada disto: o RC9800i encarrega-se de tudo.

O controlo baseado em actividades divide-se em duas categorias: **actividades visuais** e **actividades acústicas**.

### *Actividades visuais*

Poderá desfrutar de uma gama completa de actividades visuais. Aqui estão apenas alguns exemplos:

- Hoje à noite vai ver um filme em DVD no televisor de ecrã panorâmico. Com o RC9800i, selecciona o televisor de ecrã panorâmico como o dispositivo em que vai ver o filme e o leitor de DVD como a fonte que contém o filme. Em seguida, o RC9800i mostrar-lhe-á um ecrã com todos os botões de controlo do televisor e do DVD, como se os telecomandos do televisor e do DVD se tivessem unido num só telecomando.
- Pretende ver televisão, mas não sabe qual a programação. Peque no RC9800i e abra o Guia de Programação Electrónico (EPG). Pode seleccionar qualquer programa do EPG; o RC9800i encarrega-se de sintonizar o televisor para o respectivo canal.
- Alguns amigos vêm a sua casa para ver as fotografias das férias de verão. Não vai ser fácil reunir todas as pessoas à volta do PC para ver as fotografias. Porque não vêlas no televisor de ecrã panorâmico, na sala de estar? Com um adaptador multimédia ligado ao televisor, poderão ver as fotografias sem problemas e com o RC9800i consegue controlar toda a sessão, incluindo a pré-visualização de fotos no ecrã do RC9800i e a preparação de uma apresentação de slides.
- Há algumas semanas foi esquiar com uns amigos. Agora gostaria de ver as fotografias novamente. Pode fazê-lo directamente no ecrã do RC9800i.

### *Actividades acústicas*

Pode também realizar várias actividades acústicas:

- Quando pretende ouvir um CD no seu sistema de áudio, já não precisa de procurar o respectivo telecomando. Com o RC9800i pode controlar tanto o leitor de CD, como o sistema de áudio.
- Em vez de ouvir um CD, gostaria de desfrutar de alguns ficheiros MP3 do PC. Com o RC9800i pode percorrer as pastas do PC, seleccionar as canções preferidas e reproduzi-las no RC9800i ou em qualquer sistema de áudio ligado.

*Nota Quando o RC9800i não está acoplado, dispõe apenas de um altifalante para préseleccionar as canções. Para desfrutar de música através do RC9800i, este deve estar no suporte, ligado com um cabo de extensão ao seu sistema de áudio. Para mais informações, verifique "O suporte como adaptador multimédia para equipamentos de música digitais", na página 8.*

Para obter mais informações sobre as actividades que pode realizar com o RC9800i, consulte o capítulo "Actividades", na página 29.

# **Configurar as definições correctamente**

Quando inicia o RC9800i pela primeira vez, uma sequência de ecrãs irá guiá-lo pelo **processo inicial de configuração**. Durante este processo de configuração, será guiado através **das configurações mais importantes,** relativas a:

- O RC9800i:
- As características do seu lar, mais especificamente as dependências onde vai usar o RC9800i;
- Os dispositivos de áudio e vídeo que pretende controlar com o RC9800i.

A configuração do RC9800i poderá demorar entre 30 minutos e 2 horas, dependendo da quantidade de dispositivos de áudio e vídeo que vai controlar com o telecomando.

*Nota Este processo inicial de configuração é efectuado apenas durante o primeiro arranque do RC9800i. Todavia, poderá modificar todas as definições posteriormente, tal como se explica em "Ajustar as definições", na página 42.*

*Atenção! Antes de continuar, aconselhamo-lo a carregar o RC9800i durante três horas.* **!**

# ■ **Definições do RC9800i**

### *Calibrar o ecrã táctil*

Na primeira utilização terá de calibrar o ecrã táctil do RC9800i. Desta forma, assegurará que o ecrã táctil responderá com precisão quando o utilizar.

*Nota Para calibrar o ecrã e realizar a configuração inicial, recomendamos que utilize uma caneta não metálica de ponta romba. Na utilização diária poderá usar o dispositivo com os dedos.*

Toque exactamente no centro das cruzes que aparecem nos quatro cantos do ecrã. É possível que RC9800i repita este processo várias vezes, até que o ecrã esteja devidamente calibrado.

*Nota Se notar que, depois de algum tempo, o ecrã táctil já não responde de forma precisa nas áreas do ecrã em que toca, pode voltar a calibrar o ecrã táctil. Consulte "Definições do ecrã", na página 43.*

### *Contrato de Licença de Utilizador Final*

O RC9800i apresentará uma mensagem informando-o da existência do Contrato de Licença de Utilizador Final (EULA), incluído na respectiva caixa. Leia o EULA com atenção. A sua utilização do RC9800i e do respectivo software está sujeita à sua aceitação dos termos Contrato de Licença de Utilizador Final de Software incluído na caixa do RC9800i, bem como de quaisquer outros termos da licença apresentados em formato electrónico durante a configuração do RC9800i e/ou de condições impressas na caixa do RC9800i. Se estiver de acordo com os termos e condições apresentados, seleccione **I Agree** (Concordo). Caso contrário, interrompa a utilização do RC9800i.

### *Seleccionar a sua localização*

Em seguida, ser-lhe-á pedido para indicar a região em que vive.

- *Atenção! A localização que seleccionar neste ecrã afecta aplicações como o Guia de* **!** *Programação Electrónico, a base de dados dos códigos do telecomando e as perguntas feitas durante a configuração.*
- **1** Seleccione **North America (América do Norte)** ou **Europe (Europa)**.

O RC9800i irá reiniciar automaticamente, para configurar as definições da localização e depois apresentará o seguinte ecrã de boas-vindas.

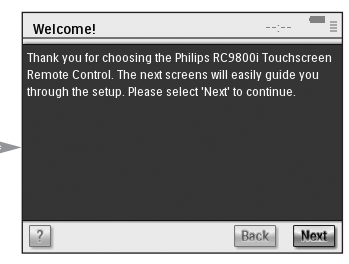

**2** Seleccione **Next (Seguinte)** para iniciar o processo de configuração.

## *Definições de rede*

- *Conselho Deve ter à mão as informações referentes às definições do seu Ponto de Acesso sem Fios (WAP). Precisará destas informações nos seguintes ecrãs. Se não estiver familiarizado com a terminologia referente a redes, consulte o "Glossário", na página 60.*
- *Atenção! A maior parte dos dispositivos sem fios também funciona no sistema peer-to-***!***peer. Isto significa que existe uma ligação para comunicação directa sem fios entre dois dispositivos de comunicação, sem a intervenção de um Ponto de Acesso sem Fios. Se configurou dispositivos num sistema peer-to-peer, recomendamos que faça a rede doméstica sem fios funcionar com um Ponto de Acesso sem Fios (WAP) e que desactive todas as ligações peer-to-peer.*
- **1** Indique se usa o RC9800i com uma rede sem fios ou não.
	- Se não, seleccione **No (Não)** e clique em **Next (Sequinte)**. Aparece o ecrã 'Date & Time Settings' (Definições de data e hora). Neste caso, continue com a configuração na página 17.
		- *Conselho Se tiver uma rede sem fios em casa, seleccione Yes (Sim), mesmo se não usar o RC9800i para controlar os outros dispositivos em rede. Desta forma, se pretender, o RC9800i pode obter informações referentes a data e hora a partir de servidores na Internet; consulte "Definições de data e hora", na página 17.*
	- Se vai usar o RC9800i com uma rede sem fios, seleccione Yes (Sim) e clique **Next (Seguinte)**.

Aparece um ecrã com o estado actual da ligação de rede.

- **2** Indique se pretende continuar a usar a ligação de rede ou não.
	- Se sim, seleccione **Next (Seguinte)**. Aparece o ecrã 'Date & Time Settings' (Definições de data e hora). Neste caso, continue com a configuração na página 17.
	- Se pretende efectuar a ligação através de outra rede ou alterar as definições de rede, seleccione **Change (Alterar)**. Aparecerá o ecrã 'RC9800i Network Settings' (Definições de rede do RC9800i).

### **Alterar as definições de rede**

- **1** No ecrã 'RC9800i Network Settings' (Definições de rede do RC9800i) introduza o número **SSID** da sua rede sem fios.
	- **1** Seleccione **Find (Localizar),** para localizar todas as redes sem fios disponíveis.
	- **2** Seleccione o **SSID** da rede com a qual pretende que o RC9800i estabeleça ligação.

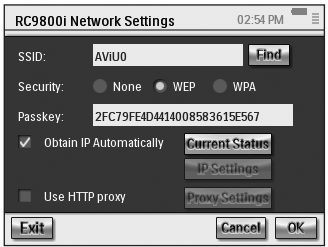

**2** Seleccione as definições de segurança que correspondem à sua rede sem fios:

*Conselho Verifique as definições do WAP.*

- **None (Nenhuma)**: a comunicação na sua rede não será encriptada, podendo ser capturada e compreendida por outras pessoas na proximidade da sua rede.
- **WEP**: se seleccionar esta opção, terá de introduzir a sua WEP **Passkey (Chave de acesso WEP)**. Esta chave de acesso é uma chave de codificação hexadecimal (0...9,A,B,C,D,E,F) com 64 bits (introduzir 10 caracteres) ou 128 bits (introduzir 26 caracteres), criando um padrão de segurança para a sua rede sem fios, através da codificação de todas as comunicações. As pessoas que não possuem a chave adequada não serão capazes de decifrar a comunicação efectuada através da sua rede.
- **WPA**: WiFi Protected Access (acesso protegido de WiFi) é um padrão de comunicação em rede que aumenta o nível de protecção de dados (encriptação) e de controlo de acesso (autenticação) para as redes sem fios WiFi actuais e futuras.

Por razões de segurança, aconselhamos que use os padrões de encriptação WEP ou WPA para todos os dispositivos que façam parte da sua rede sem fios.

**3** Seleccione **Obtain IP automatically (Obter IP automaticamente),** para usar um **endereço de IP dinâmico**.

*Nota Se seleccionar Obtain IP automatically (Obter IP automaticamente), o seu Ponto de Acesso sem Fios (WAP) irá associar automaticamente endereços de IP aos seus dispositivos, através do DHCP (Dynamic Host Configuration Protocol - Protocolo de configuração dinâmica de servidor).*

-ou-

Desmarque **Obtain IP automatically (Obter IP automaticamente)** e seleccione **IP Settings (Definições IP),** para introduzir manualmente as suas definições de IP, DNS (Domain Name Server), Netmask (Máscara de rede) e Gateway.

*Nota O botão Status (Estado) fornece informações referentes ao seu endereço de IP, rede e endereço MAC.*

#### **4** Se está ligado à Internet através de um servidor proxy, seleccione **Use HTTP proxy (Usar proxy HTTP)** e **Proxy Settings (Definições proxy)**.

*Nota Um servidor proxy é um intermediário entre o seu PC e a Internet para garantir segurança, permitir o controlo administrativo, fornecer um serviço de armazenamento em cache, etc. Se o seu Internet Service Provider (ISP) usar um servidor proxy, verifique a documentação do ISP ou as definições do seu browser, para obter as definições do proxy.*

**Manual do Utilizador**

#### **5** Seleccione **Next (Seguinte)**.

Aparece um ecrã informando que o RC9800i está a aplicar as suas definições de rede.

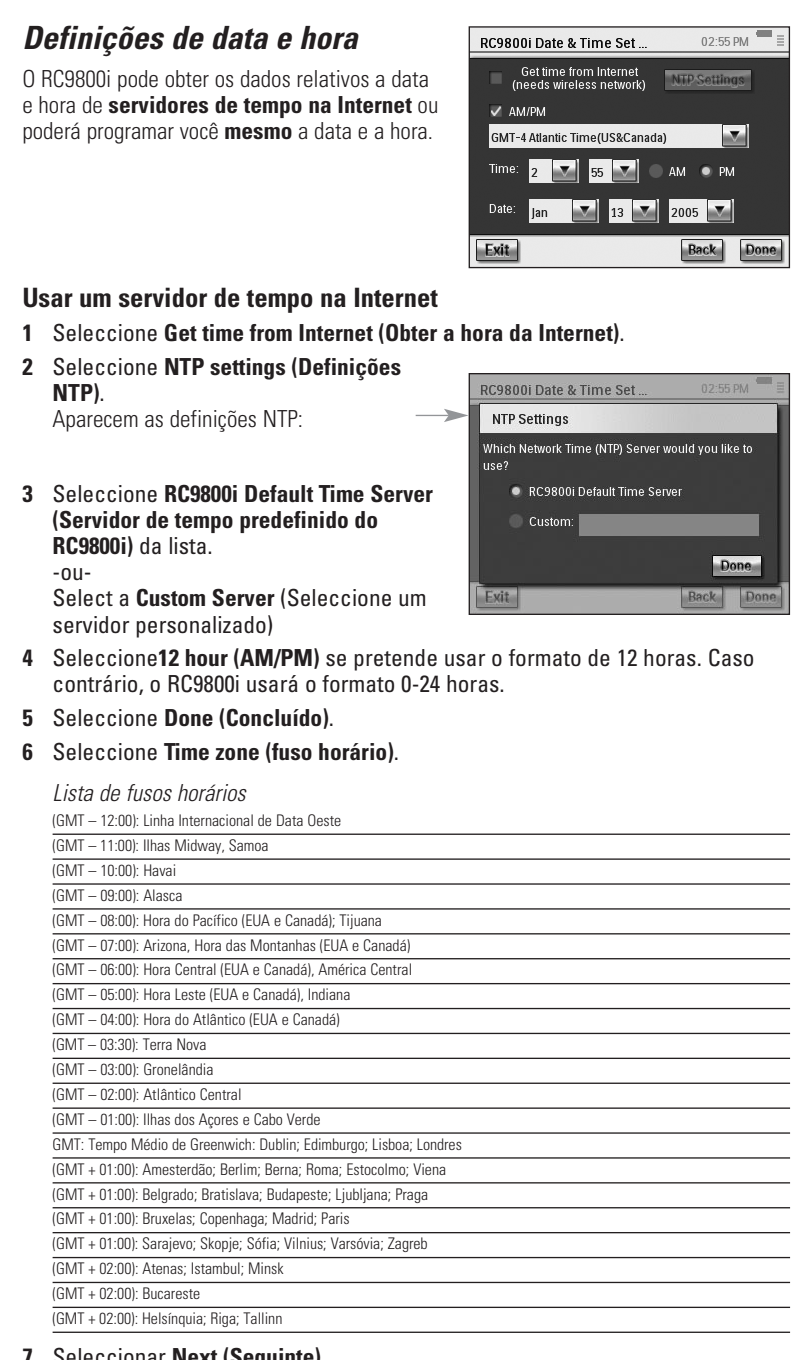

#### **7** Seleccionar **Next (Seguinte)**.

O RC9800i continuará agora com a configuração de dependências e dispositivos A/V.

#### **Definir a data e a hora você mesmo**

- **1** Certifique-se de que **Get time from Internet (Obter a hora da Internet)** não está seleccionado.
- **2** Seleccione **12 hour (AM/PM)** se pretende usar o formato de 12 horas. Caso contrário, o RC9800i usará o formato 0-24 horas.
- **3** Seleccione **Time zone (fuso horário)**.
- **4** Defina a **data e a hora**.
- **5** Seleccione **Next (Seguinte)**. O RC9800i continuará agora com a configuração de dependências e dispositivos A/V.

# ■ **Configuração de dependências e dispositivos A/V**

Em seguida, o RC9800i irá fazer-lhe perguntas para saber quais as dependências que contêm equipamento de áudio/vídeo que pretende controlar com o RC9800i, bem como com o objectivo de obter informações sobre as características do equipamento.

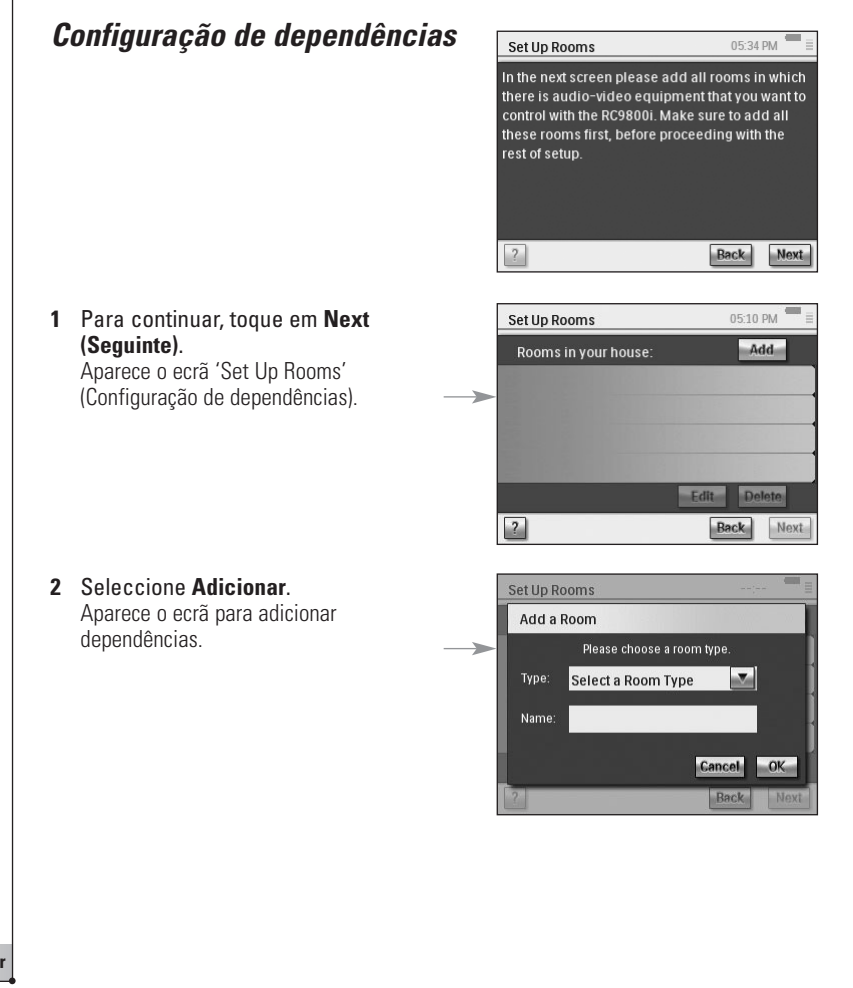

**3** Seleccione o **tipo de dependência** que pretende, como, por exemplo, a sala de estar. Pode fazer a selecção a partir da lista seguinte:

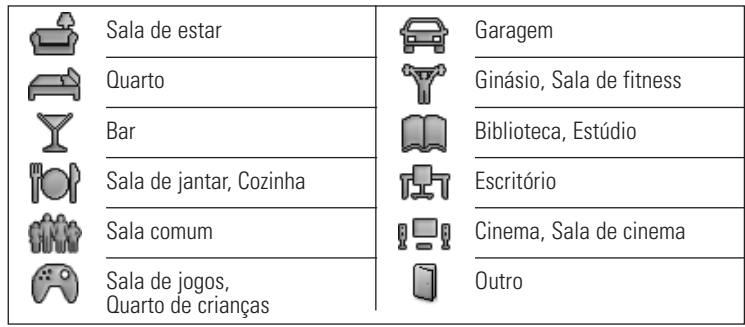

O nome da dependência é preenchido automaticamente. Se pretender, pode mudar o nome à dependência.

*Conselho Se tiver uma dependência que não está na lista, seleccione na lista a que melhor corresponda à sua dependência e mude o nome.*

#### **4** Seleccione **OK**.

Aparece novamente o ecrã 'Set Up Rooms' (Configuração de dependências). A dependência adicionada é apresentada na lista. Se pretender, pode adicionar outras dependências. Pode também editar ou eliminar dependências que já se encontram na lista, seleccionando-as e seleccionando **Edit (Editar)** ou **Delete (Eliminar)**.

- *Atenção! Deve adicionar todas as dependências que contêm dispositivos de* **!***áudio/vídeo que pretende controlar com o R9800i. Certifique-se de que adiciona todas essas dependências antes de continuar com o processo de configuração, dado que mais tarde não será possível adicionar dependências a este primeiro processo de configuração. Se se esqueceu de adicionar uma dependência ou se pretende adicionar uma dependência mais tarde, poderá fazê-lo, tal como se explica em "Adicionar/Editar dependências", na página 44.*
- **5** Depois de adicionar todas as dependências, seleccione **Next (Seguinte)**.

### *Configuração de dispositivos*

Para cada dependência que adicionou, poderá agora adicionar os dispositivos A/V que pretende controlar através do RC9800i.

#### **1** Seleccione **Next (Seguinte)**.

#### **2** Seleccione uma **dependência** à sua escolha.

Para este exemplo vamos seleccionar a **Sala de estar**.

Dado que ainda não configurou nenhuns dispositivos, aparece uma lista de dispositivos vazia.

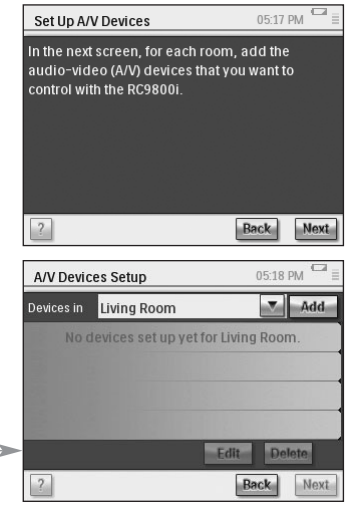

**3** Seleccione **Adicionar**. Set Up A/V Devices I Add a Device Aparece o ecrã 'Set Up A/V Devices l What kind of device would you like to add? Add a Device' (Configuração de Amplifier dispositivos A/V l Adicionar um dispositivo): Pode fazer a selecção a partir da lista Cancel | ? Back Next seguinte: ■ Amplificador ■ Consola jogos ■ Receptor (Amplificador + ■ Leitor CD (CDR) ■ Cinema em casa Sintonizador) ■ Descodificador de ■ Adaptador multimédia Receptor satélite cabo ■ PC multimédia ■ TV ■ Leitor de DVD **PVR (DVR, Tivo** ■ Sintonizador (rádio) ■ DVDR (+HDD) Replay TV, …) ■ DVD - VCR ■ VCR ■ Projector **4** Seleccione um dispositivo situado na dependência seleccionada neste momento, que pretende controlar através do RC9800i e seleccione **Next (Seguinte)**. Set Up A/V Devices | Add a Device Por exemplo, vamos seleccionar um televisor. Aparece o seguinte ecrã: Please select the brand of your TV: ABC DEF GHI JKL MNO PORS TUV WXYZ  $3M$  $A-Mark$ Action **5** Seleccione os **botões de alfabeto** para Cancel | ? **Back** Next saltar para a respectiva lista de marcas. *Nota Estes botões funcionam como os botões de um telemóvel: seleccione um botão uma vez para saltar para uma lista de marcas que comece com o primeiro caracter, seleccione-o duas vezes para uma lista que começa com o segundo caracter, três vezes para o terceiro caracter, etc.* **6** Seleccione a marca do dispositivo e seleccione **Next (Seguinte)**. Por exemplo, vamos seleccionar **Philips** como a marca do televisor. Aparece um ecrã onde pode introduzir Set Up A/V Devices | Add a Device opcionalmente o número do modelo. Please enter the model number of your Philips TV (optional): *Nota: Se tiver vários dispositivos da mesma marca e tipo, aconselhamo-lo a preencher o número do modelo. Desta forma, o RC9800i irá copiar automaticamente todas as características relevantes do dispositivo quando adicionar o dispositivo seguinte do* Cancel ? **Back Next** *mesmo tipo, poupando-lhe tempo durante a configuração.* Se não tiver estas informações, deixe o campo de texto em branco e seleccione **Next (Seguinte)**. *Nota Se a marca do seu dispositivo não estiver na lista, escolha simplesmente qualquer*

**Manual do Utilizador**

*outra marca da lista.*

**20**

### **Determinar os códigos do telecomando**

#### **Informações úteis: códigos de telecomando**

O RC9800i envia sinais de infravermelhos (IR) aos seus dispositivos para activar uma acção, por exemplo, para fazer com que o VCR comece a gravar.

Para cada acção/função o RC9800i envia um sinal IR específico, designado "código de telecomando". Os códigos para as várias funções de um dispositivo estão reunidos num "conjunto de códigos". O RC9800i tem incorporada uma base de dados enorme que contém muitos conjuntos de códigos de telecomando, para todos os tipos de dispositivos e marcas.

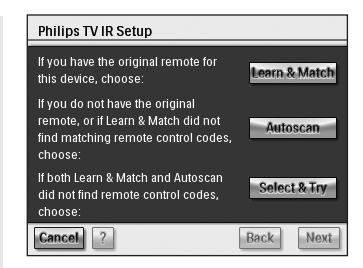

Há três formas diferentes de conhecer os códigos do telecomando utilizados pelo seu dispositivo:

- Se tiver o telecomando original do dispositivo, seleccione Learn & Match (Detectar **e copiar)**;
- Se não tiver o telecomando original ou se a função Detectar e copiar não encontrar os respectivos códigos do telecomando, seleccione **Autoscan (Pesquisa automática)**;
- Se nem Detectar e copiar nem a Pesquisa automática encontrou os respectivos códigos, seleccione **Select & Try (Seleccionar e verificar)**.

#### **Detectar e copiar**

Com este método, usa o telecomando original do dispositivo para determinar os códigos do telecomando que o RC9800i tem de usar. O RC9800i informá-lo-á primeiro sobre a função que detectará. Depois deve seguir as instruções no ecrã, até que apareça uma imagem com animação.

**1** Aponte o telecomando original do dispositivo para o sensor de infravermelhos do RC9800i. Mantenha-o a uma distância aproximada de 5 cm / 2 polegadas. Certifique-se de que o aponta para a área entre as duas riscas brancas.

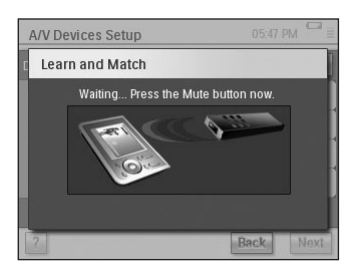

**2** No telecomando original, prima o botão

indicado pelo RC9800i. Mantenha-o premido até que o RC9800i indique que detectou o código do telecomando (ou que não foi possível detectar o código). Seleccione **Skip** (Ignorar) se o telecomando original não dispõe do comando solicitado pelo RC9800i.

**Nota** *Em alguns casos, dependendo do tipo de dispositivo que está a configurar, os passos 1-2 acima poderão ter de ser repetidos várias vezes. Além disso, dependendo do tipo de dispositivo, os botões a premir poderão variar.*

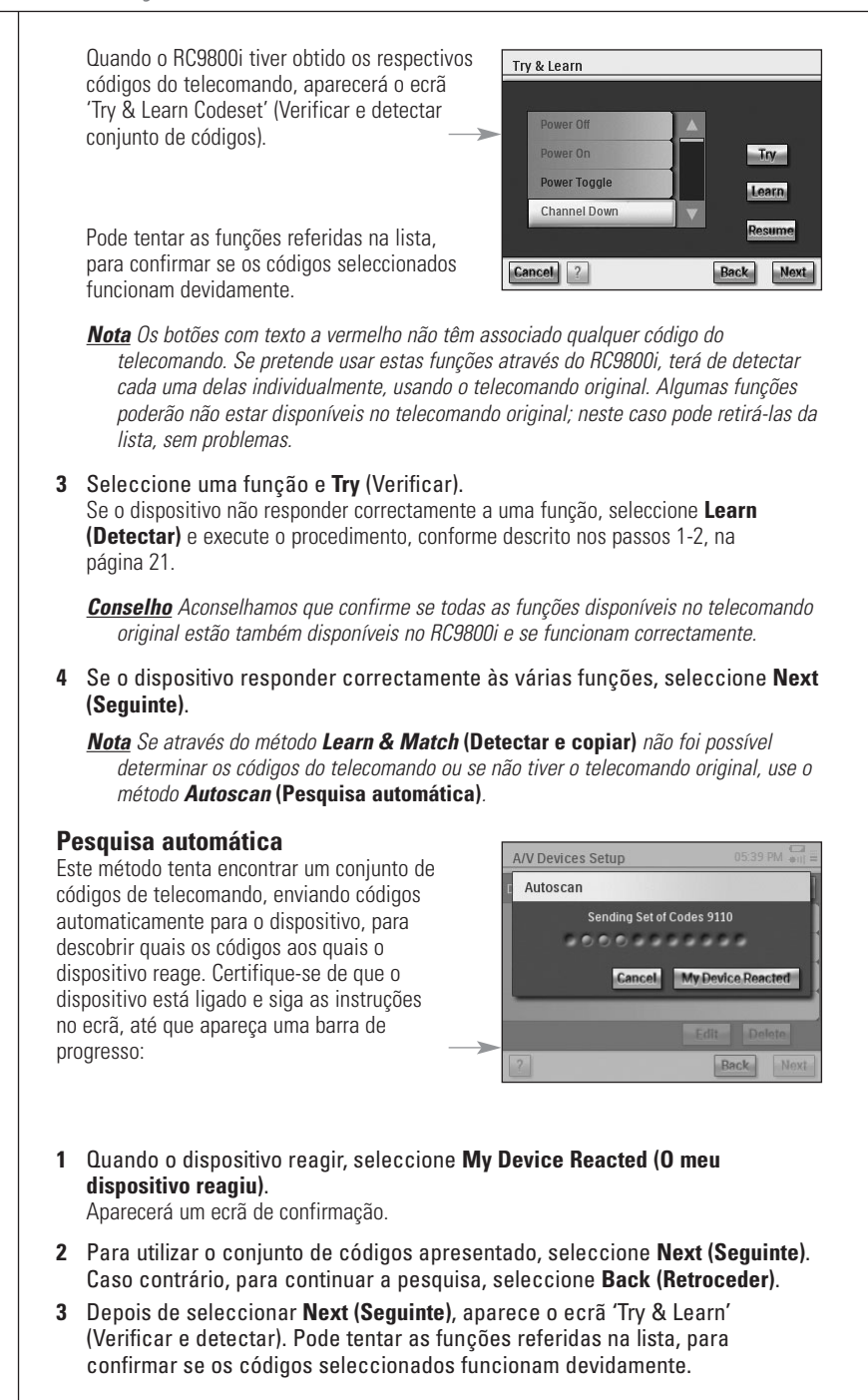

- *Nota Os botões com texto a vermelho não têm associado qualquer código do telecomando. Se pretende usar estas funções através do RC9800i, pode detectar os códigos individualmente, usando o telecomando original. Algumas funções poderão não estar disponíveis no telecomando original; neste caso pode retirá-las sem problemas.*
- **4** Seleccione uma função e seleccione **Try (Verificar)**.
	- Se o dispositivo não responder à função, seleccione Learn (Detectar) e execute o procedimento, conforme descrito nos passos 1-2, na página 21.

*Conselho Aconselhamos que confirme se todas as funções disponíveis no telecomando original estão também disponíveis no RC9800i e se funcionam correctamente. Se verificar que muitas funções não funcionam correctamente, poderá encontrar um conjunto de códigos mais adequado para o dispositivo. Para verificar se é possível encontrar um outro conjunto de códigos para o dispositivo, seleccione Resume (Continuar).*

■ Se o dispositivo responder correctamente às várias funções, seleccione **Next (Seguinte)**.

Aparecerá um ecrã de confirmação.

*Nota Se através do método de Pesquisa automática não foi possível determinar os códigos adequados do telecomando ou se não tiver o telecomando original, use o método Select & Try (Seleccionar e verificar).*

#### **Seleccionar e verificar**

Este método permite-lhe seleccionar códigos do telecomando e verificá-los.

**1** No ecrã de configuração do IR seleccione **Select & Try (Seleccionar e verificar)**. Aparecerá o seguinte ecrã:

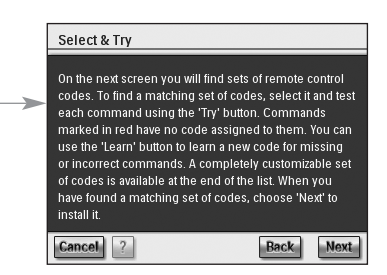

#### **2** Seleccione um conjunto de códigos.

Depois de seleccionar um conjunto de códigos, pode experimentar as funções mencionadas na lista, para verificar se o conjunto de códigos seleccionado funciona devidamente. Na lista encontram-se todas as funções relevantes para o tipo de dispositivo que está a configurar.

#### **3** Seleccione um botão e **Try (Verificar)**.

Se verificar que o conjunto de códigos não está a funcionar devidamente, ou seja, muitas funções não activam a acção correspondente, pode seleccionar um conjunto de códigos diferente para verificar.

Depois de ter identificado os conjuntos de códigos mais adequados para o dispositivo, pode detectar manualmente funções incorrectas ou que faltam (as funções que faltam são funções às quais não foram associados quaisquer códigos de telecomando; estão marcadas a vermelho.)

**4** Quando tiver terminado, seleccione **Next (Seguinte)**. Aparecerá um ecrã de confirmação.

#### **Ligar, mudar de canal e seleccionar entradas**

Depois de ter determinado os códigos de telecomando correctos para um dispositivo, o RC9800i irá determinar os métodos mais apropriados para ligação, mudança de canais e selecção de entradas no dispositivo.

*Nota No parágrafo seguinte é analisado o exemplo de um televisor. Dependendo do tipo de dispositivo que está a configurar, algumas perguntas podem ser omitidas.*

#### **Perguntas sobre ligar**

Siga as instruções no ecrã. O RC9800i irá determinar o melhor método para ligar o televisor

#### **Perguntas sobre mudar de canal**

O RC9800i irá fazer-lhe perguntas para encontrar o melhor método para sintonizar os canais digitais de 1, 2 e 3 dígitos. Siga as instruções no ecrã.

#### **Perguntas sobre a selecção de entradas**

Depois de o método de mudança de canal ter sido definido, ser-lhe-ão feitas algumas perguntas sobre como seleccionar as entradas A/V (i.e. fontes áudio/vídeo que alimentam os sinais de áudio/vídeo para o televisor), por exemplo. AV1, AV2, EXT1, EXT2, RGB ou YC2.

**1** Use os botões  $\begin{array}{|c|c|c|c|}\n\hline\n\end{array}$  e  $\begin{array}{|c|c|c|}\n\hline\n\end{array}$  para percorrer as diferentes opções de selecção de entradas.

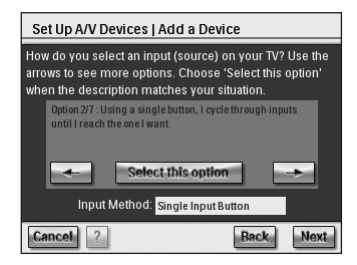

#### *Atenção! Certifique-se de que lê todas as* **!**

*opções atentamente. Algumas das opções parecem muito semelhantes, mas são bastante diferentes. Escolha o método de selecção de entradas que for mais adequado para a sua situação.*

**2** Seleccione **Select this option (Seleccionar esta opção),** quando tiver encontrado o método de selecção de entradas que melhor se adequa ao seu televisor.

*Nota A sequência de ecrãs analisada a seguir depende da opção seleccionada.*

Por exemplo, vamos seleccionar a opção 2/7 'Using a single button, I cycle through inputs until I reach the one I want' (Com apenas um botão percorro as entradas até atingir a entrada que pretendo).

- **3** Seleccione **Next (Seguinte)**.
- **4** Siga as **instruções no ecrã**. Ser-lhe-á pedido para ligar o televisor e experimentar o botão de entrada do televisor.
- **5** Seleccione **Next (Seguinte)**. Aparecerá o seguinte ecrã:

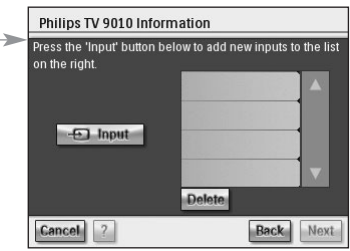

**6** Seleccione **Input (Entrada)** para fazer com que o televisor mude para uma entrada. Indique se o televisor mostra o sinal do sintonizador (i.e. programas transmitidos) ou uma entrada. Repita este passo até que todas as entradas, incluindo o sintonizador interno do televisor, tenham sido adicionadas.

*Conselho Pode adicionar entradas com exactamente o mesmo nome com que são mostradas no televisor. Pode também optar por nomes da sua escolha.*

**7** Seleccione **Next (Seguinte)** e indique qual a entrada que está a ser apresentada no momento.

#### **8** Seleccione **Next (Seguinte)***.*

Receberá uma mensagem de confirmação quando os detalhes do televisor tiverem sido adicionados.

*Nota Repita o processo 'Set Up Device' (Configuração de dispositivos) para todos os dispositivos que pretende controlar através do RC9800i. Não se esqueça também de adicionar os adaptadores multimédia e outros dispositivos em rede que pretende controlar através do RC9800i.*

# ■ **Configuração de actividades**

Em "Configuração de dispositivos" configurou todos os dispositivos que pretende controlar através do RC9800i. O RC9800i irá agora recolher informações sobre quais os dispositivos que são usados para diferentes actividades (por exemplo, ver um DVD, ouvir um CD, etc.). Estas informações permitirão que o RC9800i automatize e simplifique as suas experiências acústicas e visuais através do Controlo baseado em actividades.

*Nota Se pretende obter mais informações sobre Actividades e Controlo baseado em actividades, leia o capítulo "Aspectos fundamentais sobre o controlo baseado em actividades", na página 12. Estas informações gerais não são imprescindíveis para poder realizar a Configuração de actividades.*

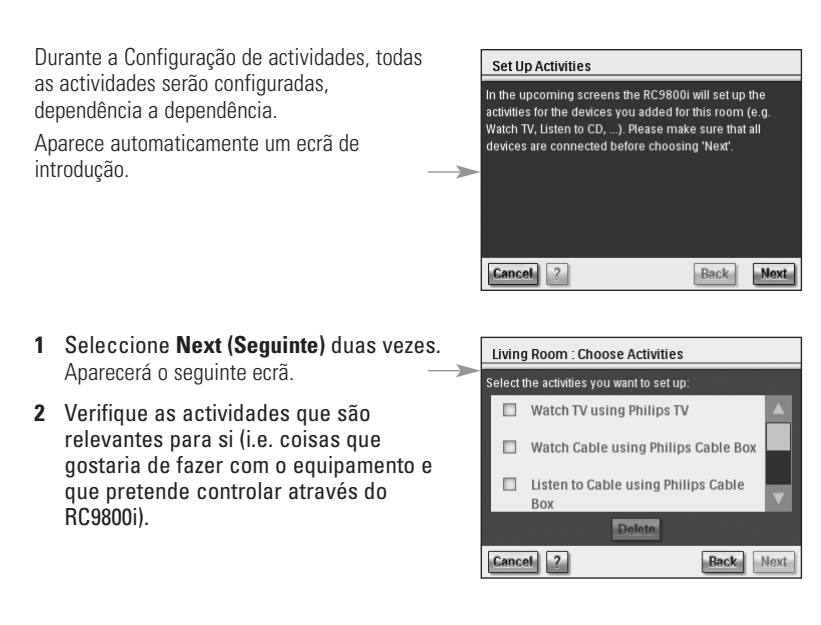

**3** Seleccione **Next (Seguinte)** e siga as instruções no ecrã para configurar todas as actividades que seleccionou. Isto significa que vai indicar quais os dispositivos envolvidos numa actividade, quais as entradas A/V utilizadas e, se aplicável, quais os canais que os dispositivos têm de sintonizar.

Se tiver configurado dispositivos em mais de uma dependência, os passos 1-3 terão de ser repetidos para cada dependência.

Aparecerá um ecrã de confirmação quando todas as actividades tiverem sido adicionadas.

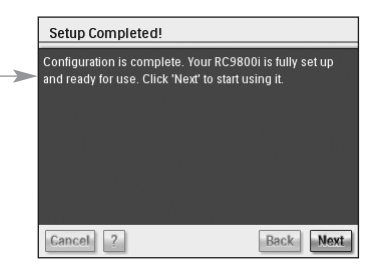

O RC9800i está finalmente configurado e pode começar a utilizá-lo!

## **Aproveitar todas as características**

Este capítulo vai explicar-lhe detalhadamente as várias características do RC9800i. Aqui poderá obter informações sobre como maximizar as suas actividades de lazer.

Em primeiro lugar, serão explicados os seguintes conceitos:

- a **Página inicial**, que é o ponto de partida de todas as Actividades;
- a **Área de gestão do sistema**, que é o núcleo do RC9800i;
- o **Conceito de Navegação inteligente**, que permite uma navegação rápida e fácil através das teclas **Home (Página inicial)**, **Back (Retroceder) e Page (Página)**.

Em seguida serão discutidas em detalhe várias **Actividades**. Finalmente, explicamos como controlar os dispositivos individualmente, fora do contexto das actividades.

# ■ **Página inicial**

A Página inicial do RC9800i é o ponto de início para todas as actividades.

Na parte superior da Página inicial é mostrada a dependência activa (neste caso a sala de estar). A própria Página inicial apresenta uma lista das três actividades disponíveis: **Visuais**, **Acústicas** e **Procurar**.

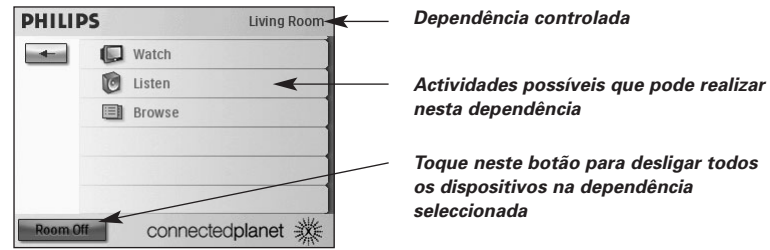

# ■ **Área de gestão do sistema**

Ao seleccionar  $\overline{\phantom{a}}$ na Página inicial, vai para a Área de gestão do sistema.

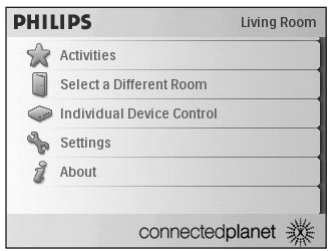

A Área de gestão do sistema contém os seguintes itens:

- **Activities (Actividades)** apresenta a Página inicial com as actividades disponíveis: Visuais, Acústicas e Procurar. Dependendo da dependência e dos dispositivos aí situados, as actividades disponíveis poderão diferir.
- **Select a different room (Seleccionar uma dependência diferente**) permite-lhe seleccionar uma dependência diferente. Para mais informações, consulte o capítulo "Informações úteis: mudar de dependência", na página 36.
- Quando seleccionar **Individual device control (Controlo de dispositivos individuais)**, aparecerá uma lista mostrando os dispositivos com os quais poderá realizar uma actividade visual ou acústica na dependência seleccionada. Para cada dispositivo está disponível uma série de ecrãs com as funções do telecomando.
- **Definições** permite-lhe alterar as definições do RC9800i, adicionar ou editar dependências e informações sobre dispositivos A/V, bem como configurar serviços da Internet.
- **Acerca** contém informações sobre a versão do software do RC9800i.

# ■ **Navegação inteligente**

As teclas **Home (Página inicial)**, **Page (Página)** e **Back (Retroceder)** permitem-lhe navegar facilmente através dos ecrãs do RC9800i.

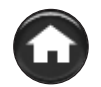

## *Tecla Home (Página inicial)*

Durante a utilização diária, para regressar facilmente à Página inicial, use a tecla Home (Página inicial). Seja qual for o ecrã, o RC9800i apresenta a Página inicial.

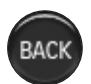

# *Tecla Back (Retroceder)*

O RC9800i está equipado com uma tecla Back (Retroceder), muito útil para regressar a níveis superiores. Sempre que premir a tecla Retroceder, acederá ao último ecrã que visualizou num nível superior. À medida que isto acontece, os ecrãs ao mesmo nível são omitidos.

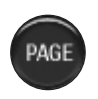

# *Tecla Page (Página)*

Prima esta tecla para se movimentar rapidamente pelos vários ecrãs do telecomando, referentes a uma determinada actividade ou dispositivo.

**Manual do Utilizador**

*Nota Quando só está disponível uma página, a tecla Page (Página) está inactiva.*

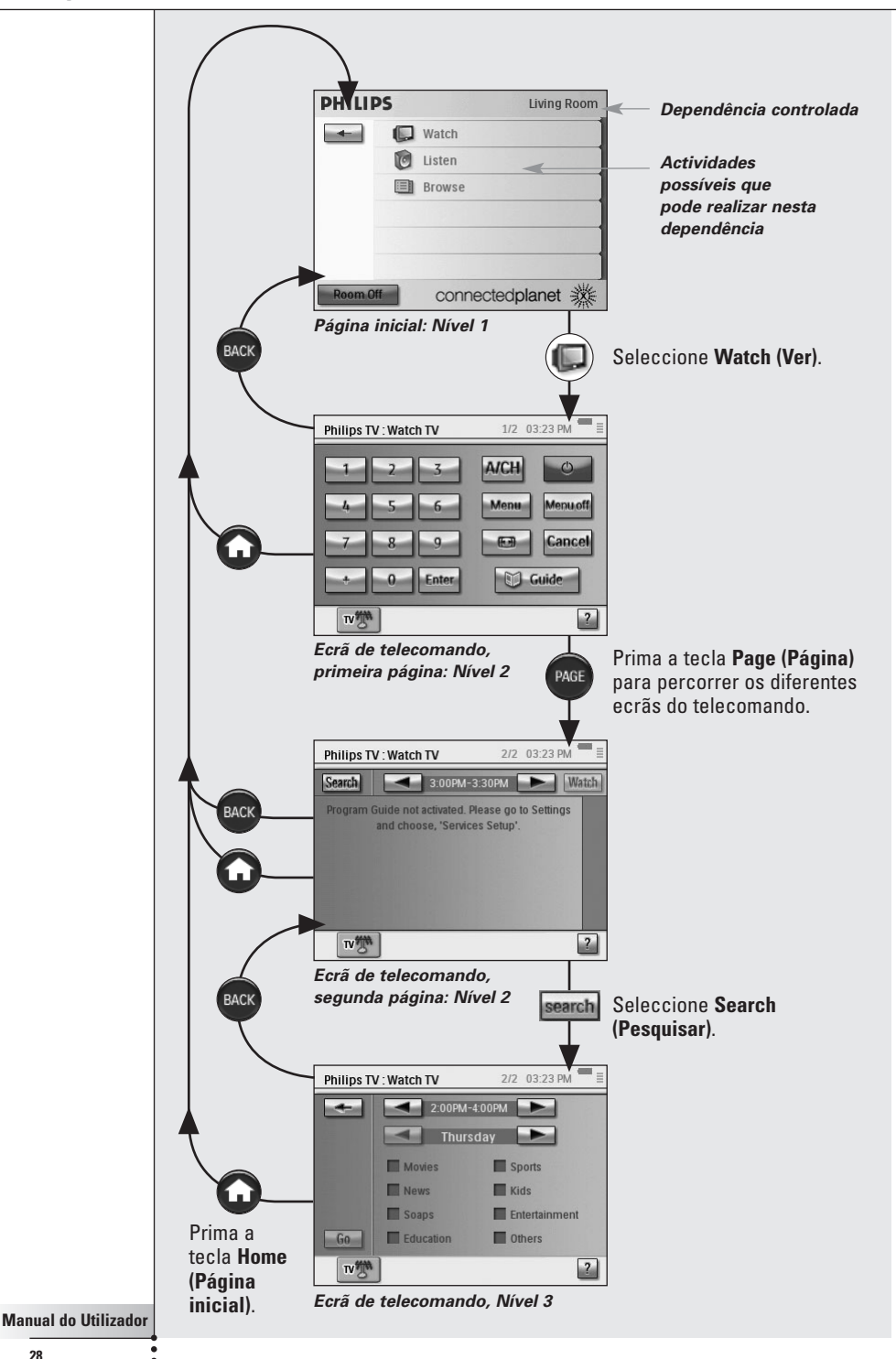

# ■ **Actividades**

CABLE

Em "Aspectos fundamentais sobre o controlo baseado em actividades", na página 12, poderá informar-se sobre as questões mais básicas relacionadas com o Controlo baseado em actividades. Este aspecto será agora descrito em maior detalhe.

# *Ver televisão por cabo*

Hoje à noite há um filme excelente na televisão. Você vai desfrutar de uma experiência de cinema, vendo o filme no televisor de ecrã panorâmico da sua sala de estar. Com o RC9800i selecciona o descodificador de TV cabo como a fonte que contém o conteúdo e o ecrã panorâmico como o dispositivo no qual irá ver o filme.

Para tal deverá proceder da seguinte maneira:

- **1** Na Página inicial seleccione **Watch (Ver**). Aparecerá o seguinte ecrã.
	- *Nota Se dispõe de vários dispositivos de visualização na sala, o RC9800i irá pedirlhe para seleccionar o dispositivo em que pretende ver o filme.*
	- *Nota Os ícones na barra ao fundo poderão diferir, dependendo das actividades que tiver configurado.*

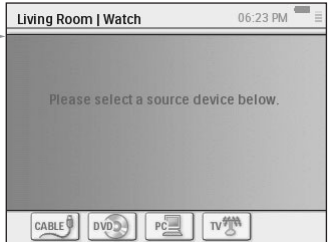

**2** Seleccione o ícone do descodificador de TV cabo **CARLE (a** fonte que contém o filme do qual pretende desfrutar).

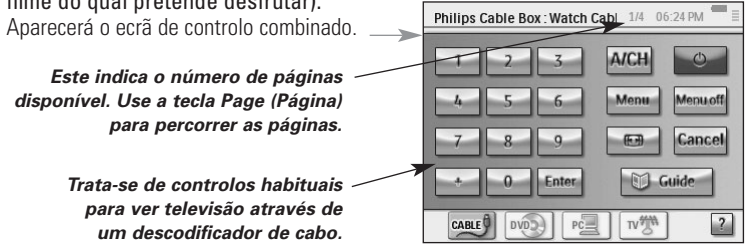

**3** Seleccione os dígitos correspondentes ao **canal que pretende ver**, o canal que transmite o filme.

O RC9800i envia códigos de telecomando para sintonizar o descodificador de cabo para o canal apropriado.

O RC9800i permite interagir com o televisor e o descodificador de cabo de duas formas distintas:

- Seleccione um botão de software na página de botões de controlo;
- Prima as teclas no RC9800i.
	- **Channel up/down (Canal para cima/para baixo**) para mudar de canal;
	- **Volume up/down/Mute (Aumentar/diminuir Volume/Silêncio)** para ajustar o volume do televisor;
	- **Home (Página inicial)** para ir para a Página inicial do RC9800i.

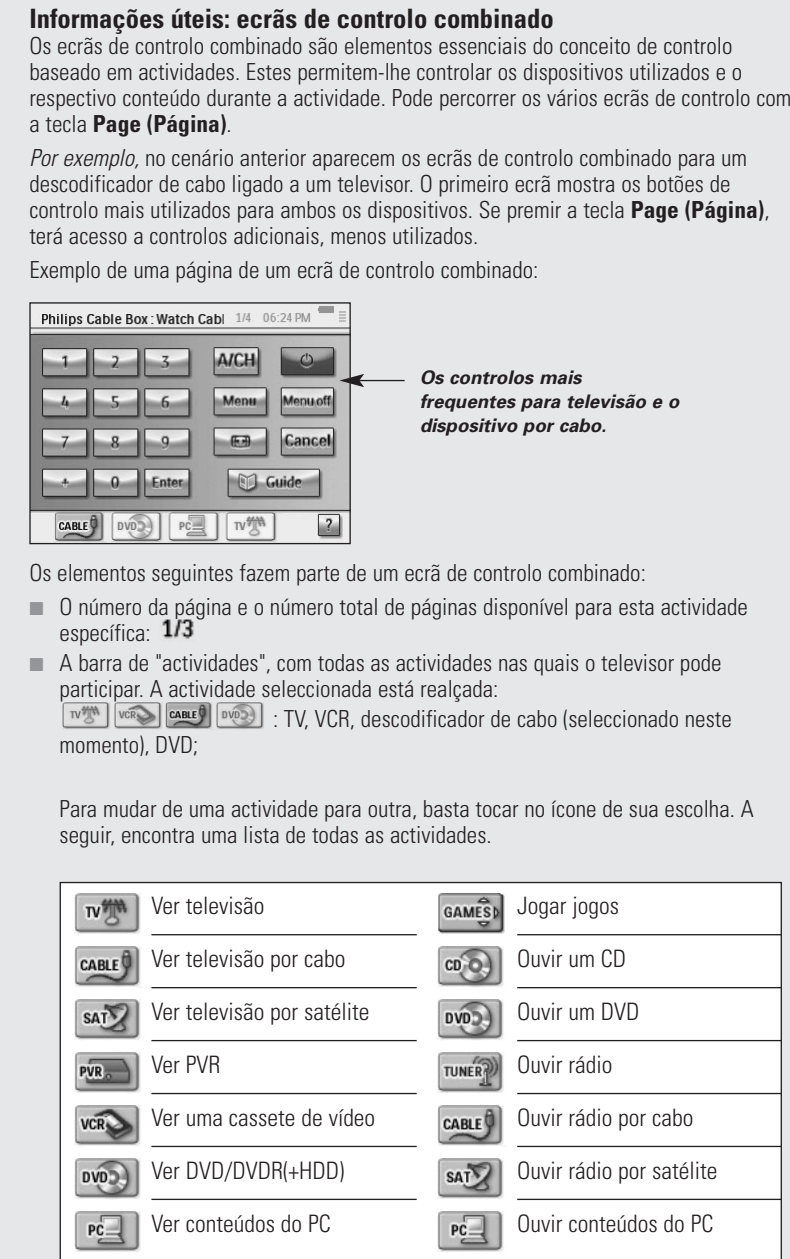

*Nota O número e natureza dos ícones de actividade que são mostrados depende das actividades configuradas inicialmente. Para adicionar actividades, deve em primeiro lugar adicionar o respectivo dispositivo; consulte "Adicionar/Editar dispositivos AV", na página 44.*

- O indicador de "estado da bateria": Este indicador passa por quatro fases (cheio, 2/3, 1/3, mínimo). Quando o RC9800i está no suporte a carregar, o indicador de estado da bateria está activo.
- O indicador "Hora": a hora é indicada no formato HH.MM ou HH.MM PM/AM. Para alterar a hora ou o formato da hora, consulte a página 43.
- O indicador "IR activo": <sup>●III</sup> . Este indicador acende quando os códigos de telecomando estão a ser enviados. Caso o RC9800i não disponha do código de telecomando disponível para o botão premido, o indicador IR passa a vermelho e o RC9800i emitirá um sinal sonoro. Também pode detectar os códigos que faltam. Consulte "Alterar os códigos de telecomando de um dispositivo", na página 45.
- $\Box$  O indicador de "Rede":  $\Xi$ . O número de barras é uma indicação da força da rede. Caso a força da rede seja reduzida, é mostrada uma barra única vermelha.

# SAT<sup>V</sup>

## *Ver televisão por satélite*

Para ver televisão por satélite, execute os passos 1 a 3 descritos em "Ver televisão por cabo", na página 29. Em vez de seleccionar o descodificador de cabo como a fonte aplicável, seleccione o receptor de satélite  $\frac{\sin 2\theta}{\sin 2\theta}$ .

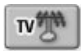

# *Ver televisão*

Para ver televisão (i.e. usar o sintonizador interno do televisor), execute os passos 1 - 3 descritos em "Ver televisão por cabo", na página 29. Em vez de seleccionar o descodificador de cabo como a fonte aplicável, seleccione o sintonizador interno do televisor  $\sqrt{w}$ 

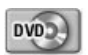

# *Ver DVD*

Vai ver um filme em DVD no televisor da sala de estar.

Para tal, deve proceder da seguinte forma:

- **1** Na Página inicial do RC9800i, seleccione **Watch (Ver)**.
- **2** Seleccione **DVD**  $\sim$  **COMPLE** como a fonte aplicável.

Aparecerá o ecrã de controlo combinado para TV-DVD. O RC9800i tratará de mudar o televisor para a entrada de DVD.

**3** No ecrã de controlo combinado para TV-DVD, seleccione a função pretendida.

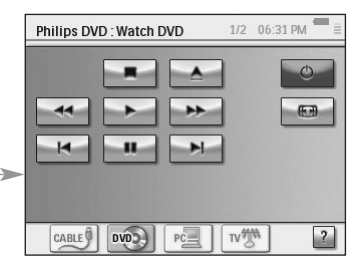

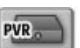

# *Ver PVR*

Para ver PVR, execute os passos 1 e 2 descritos em "Ver DVD". Em vez de seleccionar o DVD como a fonte aplicável, seleccione o PVR . No ecrã de controlo combinado para TV-PVR, seleccione a função pretendida.

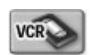

### *Ver uma cassete de vídeo*

Para ver uma cassete de vídeo, execute os passos 1 e 2 descritos em "Ver DVD". Em vez de seleccionar o DVD como fonte aplicável, seleccione o VCR  $\sqrt{8}$ . No ecrã de controlo combinado para TV-VCR, seleccione a função pretendida.

#### Guide

### *Ver um programa utilizando o EPG*

Vamos voltar à situação em que quer ver um filme no televisor de ecrã panorâmico na sala de estar. Caso não saiba o que está a dar, poderá querer usar o **Guia de Programação Electrónico (EPG)** para saber qual a programação para hoje à noite.

O EPG apresenta as informações sobre programas no RC9800i. Por exemplo, pode verificar quais os programas que a estação XYZ está a transmitir entre as 7 e as 9 da noite. Da mesma forma, pode procurar um programa de desporto, num determinado espaço de tempo, nos próximos 7 dias.

Para poder usar o EPG, terá de efectuar algumas definições relacionadas com o serviço EPG. Consulte "Guia de Programação Electrónico", na página 46.

*Atenção! Algumas definições relacionadas com serviço vão ser executadas num PC através de um browser da Web e NÃO no RC9800i. Antes de poder usar o EPG no RC9800i, terá de efectuar essas definições.*

Depois de ter efectuado as definições de serviço, pode activar o EPG no RC9800i, transferir os dados dos programas de televisão e consultá-los.

Para aceder às informações do EPG no RC9800i, proceda da seguinte forma:

- **1** Na Página inicial do RC9800i, seleccione **Watch (Ver)**.
- **2** Seleccione o **sintonizador interno**  $\sqrt{m}$ , o **descodificador de cabo**  $\frac{c_{\text{AME}}\theta}{c_{\text{AUE}}}$  ou o **receptor de satélite**  $\frac{sin 2\theta}{2}$  como a fonte de transmissão aplicável. Aparecerá um ecrã de controlo combinado.
- **3** Seleccione o botão **Guide (Guia)** Aparecerá o ecrã EPG.

*Nota Certifique-se de que a data, a hora e o fuso horário foram definidos correctamente. Para mais informações sobre Definições de Data e Hora, consulte a página 17.*

#### **Informações úteis: Guia de Programação Electrónico**

A aplicação EPG usa listas (EUA) ou grelhas (Europa) para apresentar a programação.

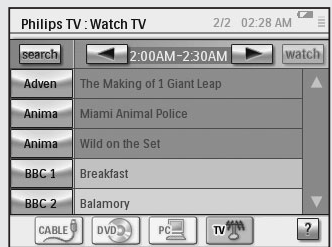

- **Os nomes das cadeias de televisão** estão listados na vertical, de acordo com o número do canal. Nas grelhas, o eixo horizontal apresenta as horas do dia em conjuntos de duas horas. Nas listas, as horas do dia são apresentadas em conjuntos de 30 minutos.
- Existe um código de cores para os vários **géneros de programas**.
- **Informações sobre o programa**: poderá obter informações adicionais sobre o programa, seleccionando o programa realçado ou seleccionando OK. Consulte "Consultar informações sobre os programas" a seguir.
- **Botão Watch (Ver)** Watch : pode ver um programa realcado no televisor (se estiver a dar agora), seleccionando o botão Ver. Consulte "Ver um programa a partir do EPG" a seguir.
- **Botão Search (Pesquisar)** search : pode pesquisar determinados programas por género e por hora e data. Consulte "Pesquisar programas", na página 34.

#### **Navegar no ecrã EPG**

Pode navegar no ecrã EPG com as teclas de cursor. Pode também seleccionar um programa tocando no ecrã. Para mostrar uma outra faixa horária, use o selector de hora  $2:00AM-4:00AM$ 

*Atenção! Mudar o realce de um programa para outro NÃO significa mudar o televisor para o novo programa seleccionado. Para ver um programa, consulte "Ver um programa a partir do EPG" a seguir.*

#### **Consultar informações sobre os programas**

Para obter mais informações sobre um programa, pode consultar o ecrã Informações sobre os programas:

- **1** Na grelha/lista EPG, certifique-se de que o programa realçado é o programa sobre o qual pretende obter informações adicionais (por exemplo, mudando o realce com as teclas de cursor).
- **2** Toque no programa realçado ou seleccione **OK**. Aparecerá um ecrã com informações adicionais.

*Nota Use a tecla Retroceder para regressar ao ecrã anterior EPG.*

#### **Ver um programa a partir do EPG**

A partir dos vários ecrãs de EPG pode fazer com que o RC9800i sintonize o televisor para o programa que pretende ver. Para tal deverá proceder da seguinte maneira:

- **1** Certifique-se de que o realce está no programa que pretende ver (movendo o realce com as teclas de cursor ou simplesmente tocando no nome do programa).
- **2** Seleccione o botão **Watch (Ver)** (o botão Ver está activo apenas se o programa realçado está a ser transmitido no momento).

#### **Mudar de canal**

Pode mudar de canal de uma das duas formas:

- use as teclas de canal para cima/para baixo;
- escolha o nome de uma cadeia de televisão em qualquer dos ecrãs EPG;
- seleccione um programa e **Watch (Ver)**.

Em todos os casos anteriores, o RC9800i sintoniza o televisor para o respectivo canal.

#### **Pesquisar programas**

Para pesquisar programas de um determinado género, proceda da seguinte forma:

- **1** No ecrã da grelha/lista EPG, seleccione **Search (Pesquisar)** . Aparecerá o seguinte ecrã.
- **2** Pode efectuar a pesquisa com base em dia, hora e género. Pode refinar os critérios de pesquisa, seleccionando o respectivo dia, hora e género.

*Conselho Pode escolher vários géneros.*

**3** Seleccione **Go (Avançar)**. A mensagem 'Searching' (A pesquisar) aparecerá e alguns segundos depois aparece um ecrã com os resultados da pesquisa.

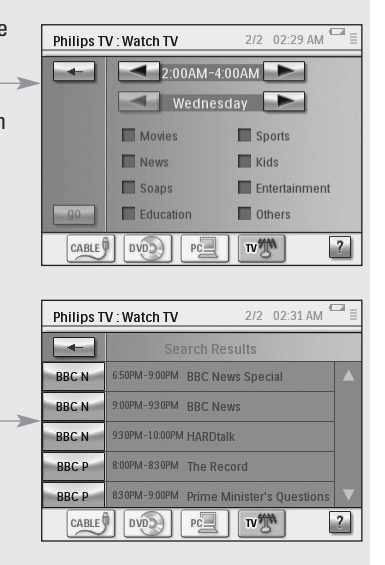

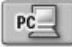

## *Ver imagens digitais do PC no televisor*

Imagine o seguinte cenário:

*Os avós vão ficar para o fim-de-semana. Você vai mostrar-lhes as fotografias da festa de anos do seu filho.*

- *Nota Para ver imagens digitais num televisor convencional é necessário um adaptador multimédia UPnP, para converter os sinais digitais do PC em sinais analógicos para o televisor. Para mais informações sobre adaptadores multimédia, consulte "Aspectos fundamentais sobre a rede doméstica", na página 11. Também terá de instalar o software Philips Media Manager. Para mais informações, consulte "Instalar o software", na página 51.*
- **1** Na Página inicial do RC9800i, seleccione **Watch (Ver)**.
- **2** Seleccione **PC** .

Aparece o ecrã de controlo combinado WatchlUPnP (VerlUPnP).

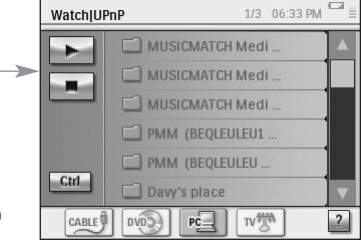

**3** Seleccione o PC onde as imagens estão guardadas.

- **4** Percorra as pastas do **PC** e abra a pasta que contém as fotos da festa de aniversário do seu filho.
- **5** Seleccione uma imagem para ser mostrada no televisor. Seleccione uma das opções para percorrer as fotografias:

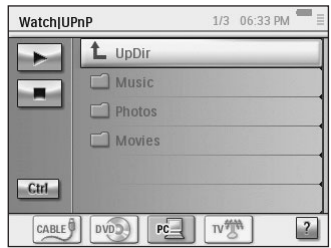

- Seleccione cada foto individualmente que pretende ver na lista e prima **Play (Reproduzir)** (ou prima a tecla **OK**). A imagem que seleccionou aparece no televisor.
- Seleccione a primeira imagem que pretende mostrar da lista e prima **Preview (Pré-visualizar)**. A imagem que seleccionou aparecerá no RC9800i; em seguida prima **Play (Reproduzir)**. Para mostrar a imagem seguinte no televisor, seleccione os botões de software **Next/Previous (Anterior/Seguinte)** e prima **Play (Reproduzir)**.
- Faça uma apresentação de todas as imagens numa pasta. Seleccione Ctrl **(Control)** para mostrar as opções da apresentação.

*Nota Os ficheiros que não podem ser descodificados estão marcados a cinzento. Estes ficheiros não podem ser vistos no dispositivo que está a utilizar no momento.*

# *Ver imagens digitais do PC no RC9800i*

*Nota Para poder ver imagens digitais, terá de instalar o software Philips Media Manager. Para mais informações, consulte "Instalar o software", na página 51.*

- **1** Na Página inicial do RC9800i, seleccione **Browse** (Procurar).
- **2** Seleccione o **PC** onde as imagens estão guardadas.
- **3** Percorra as pastas do **PC** e abra a pasta que contém as imagens que pretende ver no RC9800i.
- **4** Seleccione a **imagem** na pasta do PC.
- **5** Seleccione o botão de software **Play (Reproduzir)** . A imagem seleccionada é mostrada no RC9800i.
- **6** Para ir para a imagem seguinte/anterior, seleccione os botões de software **Next/Previous (Seguinte/Anterior)** .

-ou-

Prima a tecla de cursor **Left/Right (Esquerda/direita)**.

 $PC =$ 

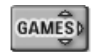

## *Jogar jogos*

Para jogar jogos execute os passos 1 e 2, tal como descrito em "Ver um DVD". Em vez de seleccionar o DVD como a fonte aplicável, seleccione Jogos **GRANES** 

*Nota A actividade "Jogar jogos" tem sobretudo o objectivo de mudar a entrada no dispositivo de visualização, para que possa visualizar a consola de jogos. Depois de o RC9800i ter alterado o dispositivo de visualização para a entrada adequada, para jogar os jogos deve usar o controlador que acompanha a sua consola de jogos.*

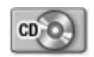

# *Ouvir um CD*

Acabou de comprar um novo CD e pretende ouvi-lo no sistema de áudio do seu quarto.

Até agora estivemos apenas a analisar actividades na sala de estar. Como vai usar o RC9800i no quarto, deve comunicar esta mudança de dependência ao RC9800i.

#### **Informações úteis: mudar de dependência**

Verifique a parte superior da Página inicial para confirmar se a indicação de dependência corresponde ao local onde está a usar o RC9800i. Se não corresponder, deve alterar a dependência.

*Por exemplo,* suponha que a dependência controlada no momento é a sala de estar, tal como aparece na Página inicial:

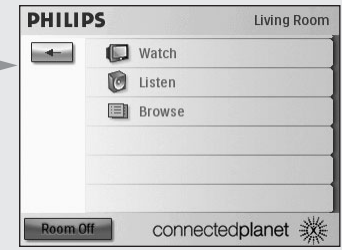

Para alterar a dependência controlada pelo RC9800i, proceda da seguinte forma:

- **1** Na Página inicial, seleccione **para aceder** à Área de gestão do sistema. O ecrã 'System Management Area' (Área de gestão do sistema) aparecerá.
- **2** Seleccione **Select a Different Room (Seleccionar uma dependência diferente)**.

Aparecerá o ecrã com as dependências disponíveis.

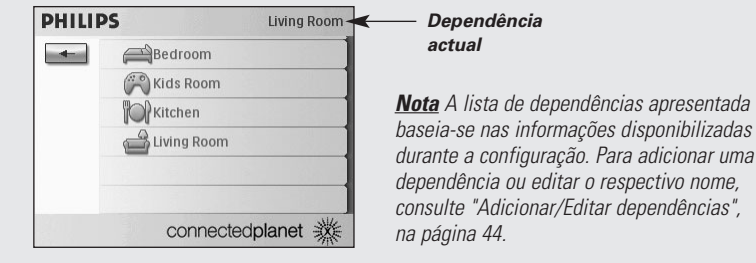

#### **3** Seleccione **Bedroom (Quarto)**.

Reaparece a Página inicial. Verifique que a dependência indicada agora é 'Bedroom' (Quarto).

Agora está tudo pronto para começar a ouvir o CD no sistema de áudio do seu quarto.

Para ouvir o CD no quarto, proceda da seguinte forma:

**1** Na Página inicial, seleccione **Listen (Ouvir)**.

*Nota Se dispõe de vários dispositivos de áudio no quarto, o RC9800i irá pedir-lhe para seleccionar o dispositivo que pretende ouvir.*

### **2** Seleccione **CD** da lista de fontes. Aparecerá o respectivo ecrã de controlo combinado.

O CD começa a ser reproduzido.

#### Pode controlar o Volume com as teclas do RC9800i: **Volume Up/Down**, **Mute (Aumentar/Diminuir Volume, Silêncio)**.

A tecla **Home (Página inicial)** permite-lhe mudar para a Página inicial do RC9800i.

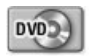

# *Ouvir um DVD*

Para ouvir um DVD, execute os passos 1 a 2 descritos em "Ouvir um CD", na página 36. Em vez de seleccionar o CD, seleccione o DVD

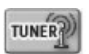

# *Ouvir rádio*

- **1** Na Página inicial do RC9800i seleccione **Listen (Ouvir)**.
- **2** Seleccione **Radio (Rádio)** (através do sintonizador) **como o dispositivo** que emite o conteúdo. Aparecerá o respectivo ecrã de controlo combinado.

**3** Seleccione a **estação de rádio** que pretende ouvir.

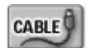

### *Ouvir rádio por cabo*

Para ouvir rádio por cabo, execute os passos 1 a 3 descritos em "Ouvir rádio", na página 37. Em vez de seleccionar o rádio (sintonizador), seleccione o rádio por cabo  $\frac{1}{\cos(1-x)}$ .

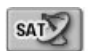

### *Ouvir rádio por satélite*

Para ouvir rádio por satélite, execute os passos 1 a 3 descritos em "Ouvir rádio", na página 37. Em vez de seleccionar o rádio (sintonizador), seleccione o rádio por satélite sar<sup>y</sup>

# PĊ.

### *Ouvir ficheiros de áudio do PC através do sistema de áudio*

*Nota Para a audição de ficheiros de áudio no sistema de áudio não ligado em rede, é necessário um adaptador multimédia UPnP, para converter os sinais digitais do PC em sinais analógicos do sistema de áudio. Para mais informações sobre adaptadores multimédia, consulte "Aspectos fundamentais sobre a rede doméstica", na página 11. Também terá de instalar o software Philips Media Manager. Para mais informações, consulte "Instalar o software", na página 51.*

Em vez de ouvir um CD, gostaria de ouvir alguns ficheiros de áudio do PC.

Para tal deverá proceder da seguinte maneira:

- **1** Seleccione a dependência adequada. Na página 36 encontrará as instruções para o fazer.
- **2** Na Página inicial do RC9800i seleccione **Listen (Ouvir)**.
- **3** Seleccione PC  $\sqrt{2}$  como o dispositivo que comunica os dados aos altifalantes.
- **4** Seleccione o PC que contém os ficheiros de áudio.
- **5** Percorra as **pastas do PC** e abra a pasta que contém as canções que pretende ouvir através dos altifalantes. A lista de canções aparecerá.
- 1/3 06:46 PM Listen|UPnP L UpDir 01 Allegro Moderat 01 Concert Piece for  $\n **02 - Shiver**\n$ 02 Concert Piece for .. Æ  $Ctrl$ 02 Un poco Adagio  $PC$  $CD<sub>1</sub>$  $CD$ <sup> $C$ </sup>
- **6** Seleccione a canção que pretende ouvir, prima a tecla **OK** e seleccione **Play (Reproduzir)** . A canção começa a ser reproduzida.

*Ouvir ficheiros MP3 do PC através do RC9800i*

*Nota Para ouvir ficheiros de MP3, terá de instalar o software Philips Media Manager. Para mais informações, consulte "Instalar o software", na página 51.*

Imagine o seguinte cenário:

*Enquanto está a ler um livro, gostaria de ter música de fundo. Em vez de usar o sistema de áudio, utilize o RC9800i para ouvir os ficheiros de MP3.*

Para tal deverá proceder da seguinte maneira:

- **1** Na Página inicial do RC9800i, seleccione **Browse** (Procurar).
- **2** Seleccione o **PC**.
- **3** Percorra as **pastas do PC** e abra a pasta que contém as canções que pretende ouvir no RC9800i.
- **4** Seleccione uma canção.
- **5** Seleccione o botão de software **Play (Reproduzir)** . A canção começa a ser reproduzida.

 $PC-$ 

*Nota Para desfrutar de música através do RC9800i, este deve estar no suporte, ligado com um cabo de extensão ao seu sistema de áudio. Consulte "O suporte como adaptador multimédia para equipamentos de música digitais", na página 8. Para ouvir ficheiros MP3 do PC através do RC9800i no suporte, repita os passos 1 - 6 descritos anteriormente e coloque o RC9800i no suporte. O RC9800i é silenciado e o sistema de áudio reproduz a música.* 

### *Assistente de sincronização*

Quando o RC9800i envia instruções de telecomando aos vários dispositivos envolvidos numa actividade, poderá acontecer que algo bloqueia a "linha de visão" entre o RC9800i e o dispositivo controlado (por exemplo, alguém que passa em frente do dispositivo controlado). Se tal suceder, os sinais de telecomando não chegarão ao dispositivo que devem controlar. Consequentemente, o sistema poderá ficar dessincronizado:

- um dispositivo é desligado em vez de ser ligado; ou
- é seleccionada uma entrada incorrecta: ou
- um dispositivo sincroniza o canal errado.

Quando tal ocorrer, pode seleccionar o **ícone com o ponto de interrogação,** do lado direito, ao fundo do ecrã de controlo combinado. Isto irá iniciar o assistente de sincronização, fazendo aparecer um ecrã com alguns botões que lhe permitirão, dependendo da actividade, alterar entradas, mudar canais, bem como ligar e desligar dispositivos. Com estes botões poderá voltar a sincronizar o sistema.

*Nota Se verificar que o sistema está dessincronizado sempre que inicia uma determinada actividade, mesmo se não houver nada a impedir os sinais de chegar aos dispositivos controlados, tal significa que a actividade não foi configurada correctamente. Neste caso, volte às definições para essa actividade, assim como para os dispositivos utilizados nessa actividade. Consulte "Adicionar/Editar dispositivos A/V", na página 44. Verifique também se os códigos do telecomando têm as definições de tempo correctas. Consulte "Alterar as definições de outros dispositivos", na página 46.*

# ■ **Controlo de dispositivos individuais**

Com o **controlo de dispositivos individuais** é possível controlar apenas um dispositivo **fora do contexto das actividades**. Os ecrãs de controlo de dispositivos individuais dispõem das funções usadas com maior e menor frequência do que os ecrãs de controlo combinado que obtém quando controla actividades.

Execute os passos seguintes para usar o **controlo de dispositivos individuais**:

- 1 Na Página inicial, toque em  $\leftarrow$ . Aparecerá a Área de gestão do sistema.
- 2 Seleccione **Individual Device Control (Controlo de dispositivos individuais)**. Aparecerá uma lista de dispositivos disponíveis que pode ver ou ouvir na dependência activa no momento.

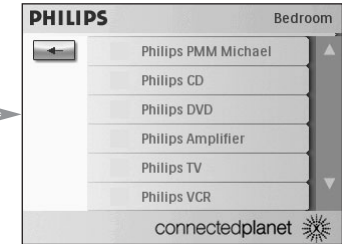

Dependendo das informações fornecidas durante a configuração, poderão estar disponíveis os seguintes dispositivos:

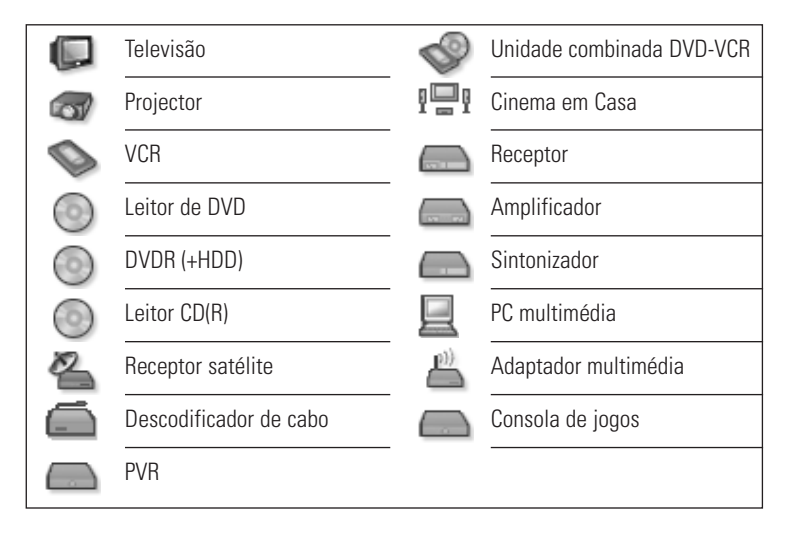

*Nota Para adicionar dispositivos ou editar nomes de dispositivos, consulte "Adicionar/Editar dispositivos AV", na página 44.*

**3** Para controlar as funções de telecomando de um dispositivo, seleccione o dispositivo.

Aparecerá uma série de ecrãs com funções de telecomando para esse dispositivo. Por exemplo, este ecrã é um dos ecrãs para um VCR:

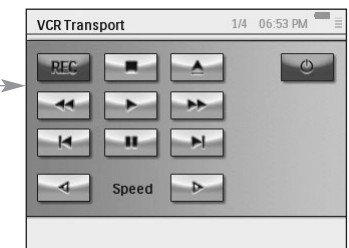

### **4** Para percorrer os ecrãs, use a tecla **Page (Página)**.

Para cada dispositivo existe também um ecrã com **8 botões definidos pelo utilizador**.

Estes botões podem ter funções de telecomando associadas. Para mais informações sobre botões definidos pelo utilizador, consulte "Alterar os códigos de telecomando de um dispositivo", na página 45.

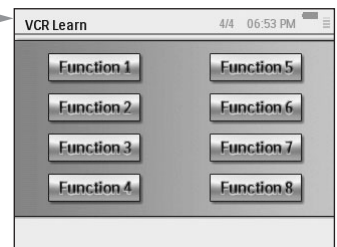

## *"Desligar dispositivo", "Desligar actividade" e "Desligar dependência"*

Para comodidade do utilizador, há três tipos de botões que lhe permitem desligar dispositivos, premindo simplesmente um botão: **Device Off (Desligar dispositivo)**, **Activity Off (Desligar actividade) Room Off (Desligar dependência)**.

#### **Desligar dispositivo**

Quando está a controlar um dispositivo, na primeira página há um botão **Off (Desligar)** que desliga o dispositivo que está a controlar no momento.

### **Desligar actividade**

Quando está em **Activities (Actividades)**, há um botão semelhante que desliga todos os dispositivos envolvidos na actividade.

*Nota Se tiver várias actividades a decorrer ao mesmo tempo, os dispositivos envolvidos nas outras actividades permanecerão ligados.*

### **Dependência desligada**

Finalmente, na Página inicial, há um botão **Room Off (Desligar dependência)**, que desliga todos os dispositivos nessa dependência.

# **Ajustar as definições**

Depois da configuração inicial, se necessário, pode alterar as seguintes definições referentes:

- ao BC9800i<sup>·</sup>
- ao equipamento, ou seja, editar, eliminar, ou adicionar dispositivos e dependências;
- aos serviços da Internet disponíveis.

## ■ **Como aceder às definições**

**1** Pode ter acesso à secção de definições através da Área de gestão do sistema. Para ir para a Área de gestão do sistema, seleccione  $\boxed{\leftarrow}$  na Página inicial.

**2** Seleccione **Settings (Definições)**. Aparecerá o ecrã 'Settings' (Definições).

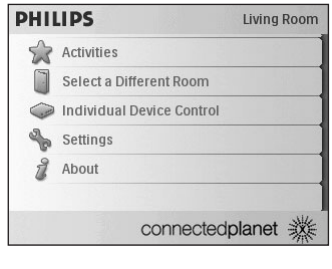

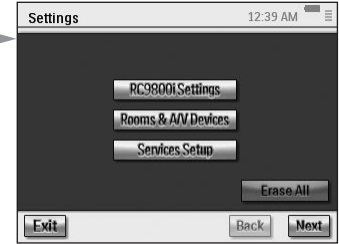

# ■ **Configuração do RC9800i**

Para alterar as definições do RC9800i seleccione **RC9800i Settings (Definições do RC9800i)**. Aparecerá o ecrã 'RC9800i Settings' (Definições do RC9800i):

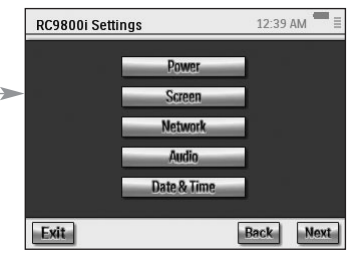

## *Definições de alimentação*

Nas definições de alimentação há duas definições:

- Quantos segundos a **retroiluminação das teclas** deve ficar ligada;
- Depois de quantos segundos é que o RC9800i deve ficar inactivo (**Poupança de energia**).

Para alterar estas definições, seleccione  $\Box$  ou  $\Box$ 

# *Definições do ecrã*

### **Ajustar a luminosidade**

Nas definições do ecrã pode ajustar a luminosidade do ecrã táctil, seleccionando  $\overline{a}$ 

### **Calibrar**

Se notar que depois de algum tempo o ecrã táctil já não responde de forma precisa nas áreas do ecrã em que toca, pode voltar a calibrar o ecrã táctil. Para tal, toque exactamente no centro das cruzes que aparecem nos quatro cantos do ecrã. É possível que RC9800i repita este processo várias vezes, até que o ecrã esteja devidamente calibrado.

# *Definições de rede*

**1** No ecrã 'RC9800i Settings' (Definições do RC9800i) seleccione **Network (Rede)**.

Aparecerá o ecrã 'RC9800i Network Settings' (Definições de rede do RC9800i).

- **2** Execute os passos descritos em "Definições de rede", na página 15.
- **3** Seleccione **Back (Retroceder)**.

# *Definições de áudio*

Nas definições de áudio pode alterar os itens seguintes, seleccionando  $\Box$  ou  $\Box$   $\Box$ 

- Touch screen Volume (Volume do ecrã táctil): volume produzido quando toca nos botões de software do RC9800i;
- Hard Key Volume (Volume das teclas): volume produzido quando prime as teclas do RC9800i;
- Alert Volume (Volume de alerta): volume produzido pelo RC9800i quando ocorre um erro.

Pode testar as alterações feitas, seleccionando **Try (Verificar)**.

# *Data e hora*

**1** No ecrã 'RC9800i Settings' (Definições do RC9800i) seleccione **Date & Time (Data e hora)**.

Aparecerá o ecrã 'Date & Time Settings' (Definições de data e hora).

- **2** Execute os passos descritos em "Definições de data e hora", na página 17.
- **3** Seleccione **Back (Retroceder)**.

# ■ **Configuração de dependências e dispositivos A/V**

Para alterar as definições do equipamento. seleccione **Rooms & A/V Devices (Dependências e dispositivos A/V)**. Aparecerá o ecrã 'Rooms & A/V Devices' (Dependências e dispositivos A/V).

Pode escolher entre duas opções:

- Add/Edit Rooms (Adicionar/Editar dependências);
- Add/Edit A/V Devices (Adicionar/editar dispositivos A/V).

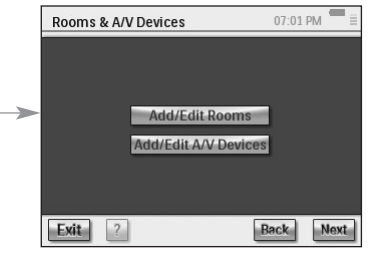

# *Adicionar/Editar dependências*

- **1** No ecrã 'Rooms & A/V Devices' (Dependências e dispositivos A/V) seleccione **Add/Edit Rooms** (Adicionar/Editar dependências). Aparecerá o ecrã 'Set Up Rooms' (Configurar dependências).
- **2** Para **adicionar uma dependência**, seleccione **Add (Adicionar)**. Aparecerá um ecrã no qual pode seleccionar o tipo de dependência e opcionalmente mudar-lhe o nome.

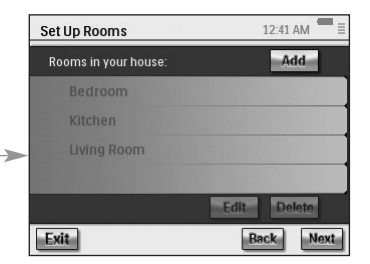

-ou-

#### Para **editar as informações de uma dependência**, seleccione uma dependência da lista e seleccione **Edit (Editar)**.

Aparecerá um ecrã onde poderá alterar o tipo de dependência e, se pretender, mudarlhe o nome.

-ou-

Para **eliminar uma dependência**, seleccione uma dependência da lista e **Delete (Eliminar)**.

A dependência será apagada da lista.

- **3** Seleccione **Back (Retroceder)**.
	- *Atenção! Se eliminar uma dependência, todas as informações fornecidas durante a configuração relativas aos dispositivos dessa dependência serão eliminadas. É por isso aconselhável associar primeiro esses dispositivos a outra dependência, antes de eliminar uma dependência.*

# *Adicionar/Editar dispositivos A/V*

**1** No ecrã 'Rooms & A/V Devices' (Dependências e dispositivos A/V) seleccione **Add/Edit A/V Devices (Adicionar/Editar dispositivos A/V)**. Aparecerá o ecrã 'A/V Devices Setup' (Configuração de dispositivos A/V).

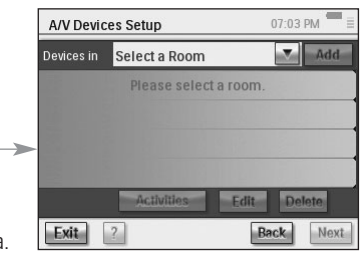

#### **2** Seleccione uma **dependência**. Os dispositivos disponíveis para a dependência seleccionada aparecem na lista. Agora poderá adicionar, editar ou eliminar

dispositivos. Depois de ter modificado as informações relativas a dispositivos, pode (re)definir as actividades em que estão envolvidos esses dispositivos (o botão 'Activities' (Actividades) fica verde).

### **Adicionar um dispositivo**

Para adicionar um dispositivo, execute os passos descritos em "Configurar dispositivos", na página 19.

### **Eliminar um dispositivo**

**1** No ecrã 'Set Up A/V Devices' (Configurar dispositivos A/V) seleccione o dispositivo que pretende eliminar.

O dispositivo seleccionado está realçado.

#### **2** Seleccione **Delete (Eliminar)**.

### **Mover um dispositivo**

- **1** Seleccione um dispositivo e **Edit (editar)**. Aparecerá o ecrã 'Modify a Device' (Modificar um dispositivo).
- **2** Seleccione **Name/Room (Nome/Dependência)**. Aparecerá o ecrã 'Modify Device Assignment' (Modificar associação de dispositivos).
- **3** Na lista **Room (Dependências)** seleccione a dependência à qual pretende voltar a associar o dispositivo.

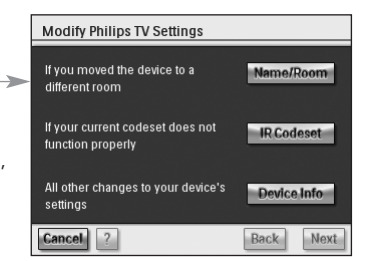

*Nota Se pretender, também poderá mudar o nome do dispositivo.*

**4** Seleccione **OK**.

O RC9800i apresentará o ecrã 'Set Up A/V Devices' (Configurar dispositivos A/V). O dispositivo está agora associado à dependência que seleccionou.

### **Alterar os códigos de telecomando de um dispositivo**

- **1** No ecrã 'Set Up A/V Devices' (Configurar dispositivos A/V) seleccione um dispositivo e **Edit (Editar)**. Aparecerá o ecrã 'Modify a Device' (Modificar um dispositivo).
- **2** Seleccione **IR Codeset** (Conjunto de códigos IR).

Aparecerá o ecrã 'Codes Setup' (Configuração de códigos).

O ecrã apresenta três possibilidades de alteração das definições IR:

■ Se alguns dos botões não funcionam e/ou pretende detectar/substituir códigos, use o método **Try & Learn (Verificar e detectar)**.

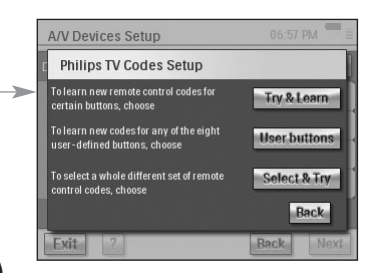

Para tal, execute os passos 3 - 4 descritos em "Detectar e copiar", na página 21. ■ Se pretende associar códigos a botões definidos pelo utilizador, use o método **User buttons (Botões de utilizador)**. Para tal, execute os passos seguintes:

**1** Seleccione **User buttons** (Botões de utilizador). Aparecerá o ecrã 'Try & Learn - User Defined Buttons' (Verificar e detectar - Botões definidos pelo utilizador).

*Nota Todas as funções estão a vermelho, dado que são desconhecidas pelo dispositivo.*

- **2** Seleccione uma **função**. A função seleccionada será realçada.
- **3** Seleccione **Learn** (Detectar).

Detectar a função a partir do telecomando original do dispositivo.

*Nota Para testar a função e verificar se o dispositivo reage, seleccione Try (Verificar).*

■ Se pretende seleccionar um outro conjunto de dados, use o método **Select & Try (Seleccionar e verificar)**. Para tal, execute os passos descritos em "Seleccionar e verificar", na página 23.

### **Alterar as definições de outros dispositivos**

**1** No ecrã 'Set Up A/V Devices' (Configurar dispositivos A/V) seleccione um dispositivo e **Edit (Editar)**.

Aparecerá o ecrã 'Modify a Device' (Modificar um dispositivo).

**2** Seleccionar **Device Info (Informações do dispositivo)**.

Aparecerá o ecrã 'Modify Device Details' (Modificar informações do dispositivo).

O Assistente de informações do dispositivo irá guiá-lo através de um determinado número de definições que seleccionou para o dispositivo. Seleccione **OK** para iniciar o assistente.

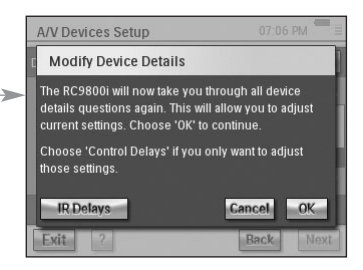

Antes de continuar com o assistente, pode

também modificar o retardamento de controlo por IR: os diferentes dispositivos dispõem de temporizações diferentes para reagir quando liga um dispositivo, muda canais e selecciona entradas. Normalmente, a temporização destas acções é definida automaticamente durante a configuração inicial. Na eventualidade de tal não resultar, pode editar o retardamento manualmente. Para tal deverá proceder da seguinte maneira:

- **1** Seleccione **Control Delays (Retardamentos de controlo)**. Aparecerá o ecrã 'Control Delay Settings' (Definições de retardamento de controlo).
- **2** Para editar os retardamentos, clique no campo.

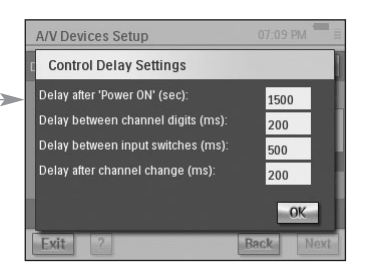

# ■ **Guia de Programação Electrónico (EPG)**

O RC9800i inclui uma subscrição gratuita de 1 ano do serviço de EPG da Philips na Internet. Antes de poder usar a aplicação EPG no RC9800i, terá de efectuar algumas definições de serviço.

*Atenção! Algumas definições relacionadas com serviço vão ser executadas num PC através de um browser da Web e NÃO no RC9800i.* 

### *Definições relacionadas com o serviço no PC*

No PC deve efectuar as seguintes definições relacionadas com o serviço:

- Subscrever o servico EPG:
- Personalizar a sua subscrição, ou seja, seleccionar as estações de televisão para as quais pretende dados EPG.

#### **Subscrever o serviço EPG**

- **1** No PC, vá a http://www.homecontrol.philips.com.
- **2** Siga a ligação 'Philips Internet EPG Service'.
- **3** Efectue o registo e seleccione um nome de utilizador e palavra-passe.

- **4** Seleccione a ligação para criar uma **subscrição** e siga as instruções.
- **5** No ecrã que resume as informações respeitantes à sua subscrição, seleccione **Next (Seguinte)**.

Aparecerá o ecrã 'Create a subscription – Activation Key' (Criar uma subscrição - Chave de activação). O ecrã contém a sua chave de activação. Tome nota desta chave e seleccione Proceed to Personalization (Continuar com a personalização).

*Conselho Precisará da chave de activação mais tarde, para activar o EPG no RC9800i.*

#### **Personalizar o EPG**

Pode **personalizar** o EPG, indicando as estações que pretende incluir no EPG. A lista de estações é designada um **"lineup"**. A aplicação EPG do RC9800i irá transferir e apresentar apenas as estações que fazem parte destas listas, excluindo as estações que não sintoniza, ou nas quais não está interessado.

No PC execute os seguintes passos, para definir a lista de estações. Um assistente irá guiá-lo pelo processo:

- **1** No ecrã 'Create a subscription Activation Key' (Criar uma subscrição Chave de activação) seleccione **Proceed to personalization (Continuar com a personalização)**.
- **2** Na Página inicial de personalização seleccione **Add a lineup (Adicionar uma lista de estações)**.
- **3** (Apenas utilizadores dos EUA) Enter your ZIP code (Escreva o código postal).
- **4** Seleccione a fonte de sinal de televisão correspondente (Cabo, satélite, antena) e depois seleccione **Next (Seguinte)**.
- **5** (Apenas utilizadores dos EUA) Se aplicável, seleccione o fornecedor.
- **6** Seleccione as estações para as quais pretende obter dados EPG (utilizadores europeus: indicar também o respectivo número de canal). Quando tiver terminado, seleccione **Finish (Terminar)** (utilizadores europeus: seleccione **Next (Seguinte)**).
- **7** (Apenas utilizadores europeus) Quando a selecção efectuada estiver correcta, seleccione **Finish (Terminar)**. Caso contrário, seleccione **Back (Retroceder)**.

Se tiver várias fontes de sinal de televisão, como um receptor de satélite e um descodificador de cabo, poderá definir listas de estações adicionais (até 4). Neste caso, repita os passos 2 a 5 para todas as fontes de sinal de TV. Quando tiver adicionado todas as listas de estações, na Página inicial de personalização seleccione **Advanced (Avançada)** e associe um ID de lista de estações a cada fonte de sinal de TV. Tome nota dos IDs da lista de estações que associou, dado que irá precisar deles quando efectuar as definições relacionadas com o EPG no RC9800i.

### *Definições no RC9800i*

Depois de ter criado uma subscrição EPG e recebido uma chave de activação, terá de usá-la para vincular o RC9800i à subscrição feita, para que o EPG esteja disponível no RC9800i. Esta operação de activação do EPG é algo que só precisa de fazer uma vez.

#### **Activar o EPG no RC9800i**

*Nota Certifique-se de que a sua ligação WiFi à Internet está operacional e de que tem a sua chave de activação à mão.*

**Manual do Utilizador** Para activar o EPG no RC9800i, proceda da seguinte forma:

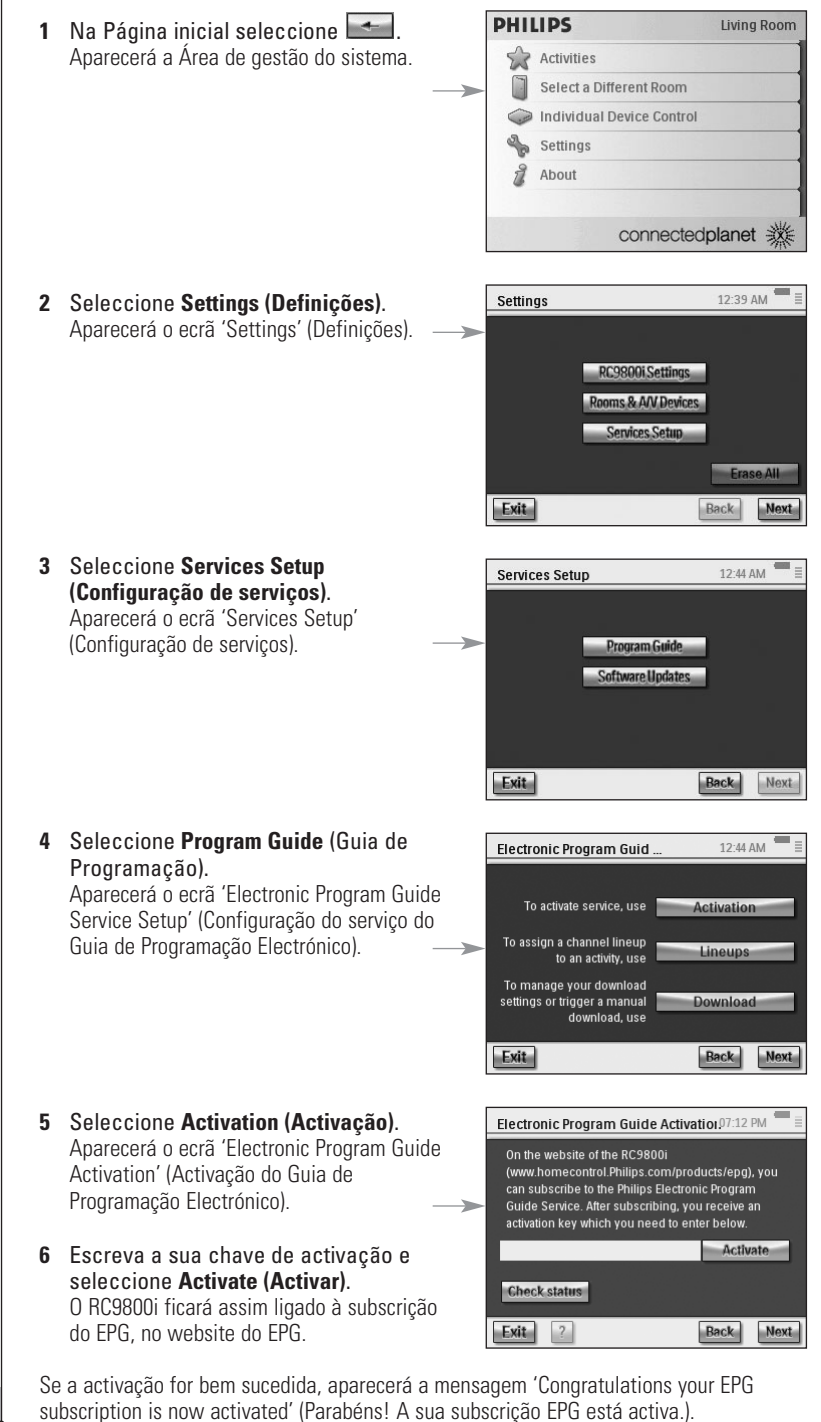

*Nota Se receber uma mensagem informando-o de que a activação EPG não foi bem sucedida, seleccione Done (Concluído). Aparecerá novamente o ecrã 'Setup Program Guide Service' (Configuração do serviço do guia de programação). Neste caso consulte "Conselhos e detecção de problemas", na página 54.*

Se tem apenas um sinal de fonte de TV, o RC9800i está agora pronto a transferir dados sobre programas a partir do serviço de EPG da Philips na Internet. Consulte "Transferir dados EPG" a seguir. Se dispõe de várias fontes de sinal de TV, deve em primeiro lugar associar a cada uma destas fontes os IDs de lista de estações definidos quando personalizou a sua subscrição. Consulte "Associar listas de estações aos dispositivos", na página 50.

### **Transferir dados EPG**

*Nota Antes de começar a transferir dados EPG, terá de activar o EPG no RC9800i (consulte a página 47) e, no caso de várias fontes de sinal de TV, terá de associar IDs de programação (consulte "Associar listas de estações aos dispositivos", na página 50).*

A transferência de dados EPG é um processo totalmente automático. Como utilizador, não precisa de fazer nada: os dados EPG guardados no RC9800i são automaticamente actualizados através da Internet, todas as noites, entre a 1 e as 7 horas da manhã.

*Atenção! Certifique-se de que o RC9800i se encontra no alcance da rede sem fios e de que está carregado. Se o nível da bateria estiver baixo, o RC9800i adiará a transferência de dados EPG.*

Se pretender, pode actualizar os dados nesse mesmo momento. Para tal, deverá proceder da seguinte forma:

- 1 Na Página inicial seleccione  $\blacktriangleright$ . Aparecerá a Área de gestão do sistema.
- **2** Seleccione **Settings (Definições)**. Aparecerá o ecrã 'Settings' (Definições).
- **3** Seleccione **Services Setup (Configuração de serviços)**. Aparecerá o ecrã 'Services Setup' (Configuração de serviços).
- **4** Seleccione **Program Guide (Guia de Programação)**. Aparecerá o ecrã 'Electronic Program Guide Service Setup' (Configuração do serviço do Guia de Programação Electrónico).
- **5** Seleccione **Program Guide (Guia de Programação)**. Aparecerá o ecrã 'Electronic Program Guide' (Guia de Programação Electrónico).
- **6** Seleccione **Download (Transferir)**. Aparecerá o seguinte ecrã:

Este ecrã indica o estado da última actualização e permite-lhe definir o padrão de transferência do RC9800i.

Se pretender actualizar os dados EPG, seleccione **Download Now (Transferir agora)**. O RC9800i inicia a transferência dos dados EPG a partir do serviço de EPG da Philips pela Internet.

![](_page_48_Picture_16.jpeg)

![](_page_49_Picture_1.jpeg)

# **Instalar o software**

*Nota Precisa do Windows 2000 ou Windows XP no PC para usar este software.*

# ■ **Instalar o Philips Media Manager**

Este software torna os ficheiros de música, fotografias e filmes existentes no seu computador acessíveis para transferência para um dispositivo da Philips Connected Planet.

**1** Coloque o CD do RC9800i na unidade de CD ou DVD do PC. O CD iniciará automaticamente.

*Nota Se o CD não iniciar automaticamente, clique duas vezes em O meu computador. Depois seleccione o ícone da unidade de CD-ROM e finalmente seleccione Setup.exe para iniciar o CD.*

- **2** No menu seguinte, seleccione a instalação do **Philips Media Manager** e siga as instruções no ecrã.
- **3** Para iniciar o programa, seleccione **Iniciar > Programas > Philips Media Manager**.

Quando abrir o Philips Media Manager pela primeira vez, ser-lhe-á perguntado se pretende adicionar uma pasta e pesquisar ficheiros multimédia.

- **4** Seleccione **Add (Adicionar)**.
- **5** Seleccione uma pasta ou um ou mais ficheiros multimédia e **Open (Abrir)** para adicionar a pasta ou os ficheiros seleccionados na janela do Media Manager

*Nota Quando fecha a janela do Media Manager, o respectivo ícone permanece activo na área de notificação de estado (canto direito inferior da área de trabalho). Este ícone tem de continuar visível. Se clicar duas vezes no ícone, abrirá a janela do Media Manager.*

# ■ **Utilização avançada do Philips Media Manager**

## *O Philips Media Manager em vários PCs*

O Philips Media Manager pode funcionar em mais do que um computador ao mesmo tempo. Para tal deverá proceder da seguinte maneira:

- **1** Instale o Philips Media Manager da mesma forma que fez a instalação no primeiro computador. Execute os passos 1 a 5 descritos em "Instalar o Philips Media Manager"
- **2** Na janela do Media Manager seleccione **Settings (Definições)**.
- **3** Seleccione o separador **Server (servidor)** e altere o nome do servidor.

*Nota O nome deste servidor aparecerá no menu superior quando pesquisa os directórios que contêm conteúdos multimédia. Desta forma, pode manter separados todos os computadores da rede que estão a executar simultaneamente o Philips Media Manager.*

# *Organizar ficheiros multimédia*

Para o ajudar a organizar e ordenar os ficheiros multimédia, clique com o botão direito numa faixa de música, foto ou filme e seleccione **Edit Media Information (Editar informações multimédia)**.

# *Criar listas de reprodução*

Para criar uma lista de reprodução, clique com o botão direito do rato numa faixa de música ou filme e seleccione **Add to Playlist (Adicionar a lista de reprodução)**.

# **Actualizar o firmware**

Pode actualizar o firmware do RC9800i através de USB.

*Atenção! Coloque o RC9800i no suporte enquanto está a actualizar o firmware.*

- **1** No PC, abra o browser da Internet e vá para http://www.homecontrol.philips.com. Siga a ligação para a secção de actualizações de software.
- **2** Transfira a Firmware Update Tool do RC9800i para o PC.
- **3** Ligue o RC9800i ao PC com o cabo USB.
- **4** Coloque o RC9800i no suporte.
- **5** Na Página inicial do RC9800i, toque em  $\left| \right|$ . Aparecerá a Área de gestão do sistema.
- **6** Seleccione **Settings (Definições)**. Aparecerá o ecrã 'Settings' (Definições).
- **7** Seleccione **Services Setup (Configuração de serviço)**. Aparecerá o ecrã 'Services Setup' (Configuração de serviços).
- **8** Seleccione **Software Updates (Actualizações de software)**. Aparecerá o ecrã 'Software Updates' (Actualizações de software).
- **9** Seleccione **USB Update (Actualização USB)**.
- **10** Inicie a **Firmware Update Tool do RC9800i** no PC.
- **11** Siga as instruções no ecrã do computador e no RC9800i. Aparecerá uma série de mensagens no monitor do PC. Quando o firmware é actualizado, o RC9800i reiniciará automaticamente.

*Conselho Pode verificar na área About (Acerca) que está a ser instalado e executado um novo firmware no RC9800i.*

![](_page_52_Picture_106.jpeg)

 $\ddot{\bullet}$ 

# **Conselhos e detecção de problemas**

Se seguir os conselhos deste capítulo, poderá resolver rapidamente a maior parte dos problemas que tiver com o RC9800i.

### ■ **Dispositivo RC9800i**

#### *O RC9800i desliga automaticamente*

Se o RC9800i não está a ser usado, passa para modo de espera. Para activar o RC9800i, consulte "Utilização diária", na página 6.

Pode definir o período que o RC9800i aguarda até passar para o modo de espera. Para mais informações, consulte "Definições de alimentação", na página 42.

#### *O RC9800i não responde*

Quando a bateria não está carregada, o RC9800i deixa de responder. Deve recarregá-lo; consulte "Carregar o RC9800i", na página 8.

Se depois de carregar o dispositivo este continuar a não responder, poderá ter de o reiniciar. Em circunstâncias normais, nunca é necessário reiniciar o RC9800i. Todavia, excepcionalmente, se o ecrã táctil bloquear ou se detectar um comportamento anormal, poderá ter de o reiniciar. Desligue-o no interruptor de ligar/desligar e depois de alguns segundos ligue-o novamente. Aparecerá a Página inicial. O interruptor de ligar/desligar está situado na parte de trás do RC9800i; consulte a página 6.

#### *Os botões de software no ecrã táctil não respondem devidamente*

Se depois de algum tempo o ecrã táctil já não responde correctamente na área em que toca, deve voltar a calibrá-lo. Para calibrar o ecrã táctil, execute os passos seguintes:

- **1** Na Página inicial seleccione  $\rightarrow$ . Aparecerá a Área de gestão do sistema.
- **2** Seleccione **Settings (Definições)**. Aparecerá o ecrã 'Settings' (Definições).
- **3** Seleccione **RC9800i settings (Definições RC9800i)** .

Aparecerá o ecrã 'RC9800i Settings' (Definições RC9800i).

- **4** Seleccione **Screen (Ecrã)**.
- **5** Seleccione **Calibrate screen (Calibrar ecrã)**.
- **6** Toque exactamente no centro das cruzes que aparecem nos quatro cantos do ecrã. É possível que o RC9800i repita este processo várias vezes, até que o ecrã esteja devidamente calibrado.

#### *Como limpar todas as definições do RC9800i?*

Se restaurar a configuração original ou as definições de fábrica, recuperará as definições existentes no RC9800i quando foi adquirido. Para restaurar as definições de fábrica, execute os passos seguintes:

*Atenção! Se restaurar as definições de fábrica, irá eliminar todas as informações referentes a dependências e dispositivos fornecidas durante as configurações anteriores.*

- 1 Na Página inicial seleccione **...** Aparecerá o ecrã 'System Management Area' (Área de gestão do sistema).
- **2** Seleccione **Settings (Definições)**. Aparecerá o ecrã 'Settings' (Definições).
- **3** Seleccione **Erase All (Apagar tudo)**. Aparecerá um ecrã pedindo confirmação. Se tem a certeza de que pretende apagar todas as definições, seleccione **OK**. Caso contrário, seleccione **Cancel (Cancelar)**.
- **4** O RC9800i reiniciará e executará o assistente inicial de configuração.

#### *Não tenho uma rede WiFi em casa. Posso usar o RC9800i como um telecomando?*

Claro que pode. O RC9800i também pode ser usado como um telecomando dos dispositivos de áudio/vídeo que não estão ligados em rede. Para mais informações, consulte "Controlo de dispositivos de áudio/vídeo tradicionais", na página 10.

#### *Posso recarregar o RC9800i sempre que pretender?*

Sim, pode. O RC9800i está equipado com uma bateria de polímero de lítio, que não é possível sobrecarregar e que pode ser carregada, mesmo se não estiver totalmente descarregada.

#### *Como posso limpar o RC9800i?*

Quando limpar o RC9800i, siga estas instruções:

- Use um pano húmido e macio para limpar o RC9800i.
- Se o ecrã táctil estiver sujo, limpe-o com um pano macio humedecido com líquido limpa-vidros.
- Não use um detergente corrosivo ou uma esponja abrasiva.
- Evite o uso excessivo de água.

#### ■ **Códigos do telecomando**

#### *Os dispositivos não respondem aos comandos enviados*

Para usar o RC9800i como um telecomando, deve certificar-se de que está a usar os códigos de telecomando correctos. Para associar códigos de telecomando, consulte "Determinar os códigos de telecomando", na página 21.

#### *Não consigo encontrar o conjunto correcto de códigos para o dispositivo*

Se não consegue encontrar o conjunto correcto de códigos, use o método Seleccionar e verificar. Para mais informações, consulte "Seleccionar e verificar", na página 23.

#### *Existe uma função no telecomando antigo que não consigo encontrar no novo*

Pode usar os botões definidos pelo utilizador. Estes botões são botões aos quais pode associar funções de telecomando. Para cada dispositivo existem 8 botões deste género. Para mais informações, consulte "Controlo de dispositivos individuais", na página 40.

#### ■ **Dependências e dispositivos**

#### *Não consigo adicionar um dispositivo*

Se não consegue adicionar um dispositivo, tem de verificar se pelo menos foi definida uma dependência. Consulte "Adicionar/Editar dependências", na página 44, para verificar quais as dependências que foram definidas.

#### *A minha marca não está na lista! O que devo fazer?*

Se a marca do seu dispositivo não está na lista, deve simplesmente escolher outra marca. Os algoritmos que o RC9800i usa são muito potentes e possivelmente encontrarão um conjunto de códigos que funciona para o seu dispositivo.

#### *O nome da dependência já existe*

Só pode usar o nome de uma dependência uma vez. Escolha outro nome ou mude o nome da dependência que tem o nome que pretende utilizar. Para mais informações, consulte "Adicionar/Editar dependências", na página 44.

#### ■ **Actualizações de firmware**

#### *A Ferramenta de actualização do firmware não funciona*

Se não consegue transferir a Actualização de firmware, verifique se o RC9800i está totalmente carregado e assente no suporte e se o cabo USB está ligado. Execute os passos 1 a 9 na página 52 e verifique se o PC detecta o dispositivo: no PC seleccione **O meu computador** e verifique se o RC9800i aparece na lista.

#### *Quando estou a proceder à actualização de software, as mensagens aparecem no idioma errado*

- **1** No PC abra o browser da Internet e vá a http://www.homecontrol.philips.com. Siga a ligação para a secção de actualizações de software.
- **2** Transfira e inicie a Ferramenta de actualização de firmware do RC9800i;
- **3** Ligue o RC9800i ao PC com o cabo USB;
- **4** Desligue e volte a ligar o RC9800i e mantenha a tecla **Back (Retroceder)** premida enquanto o dispositivo reinicia;
- **5** Seleccione o idioma;
- **6** Siga as instruções no ecrã do computador e no RC9800i.

### ■ **EPG**

#### *Não consigo activar o EPG*

Se não consegue activar o EPG, deve verificar os seguintes aspectos:

- A sua rede sem fios está operacional?
- O dispositivo acede à rede sem fios? Consulte "Definições de rede", na página 15;
- Introduziu o código correcto de activação? Consulte "Guia de Programação Electrónico (EPG)", na página 46.

#### *Activei a aplicação EPG no RC9800i, mas mesmo assim o EPG não funciona*

Se a activação do EPG foi bem sucedida, mas mesmo assim a aplicação não funciona, verifique os sequintes aspectos:

- Associou a sua lista de estações EPG? Consulte "Associar listas de estações aos dispositivos", na página 50;
- Se não existirem dados EPG na aplicação EPG, verifique se as suas definições de hora, data e fuso horário estão correctas. Consulte "Definições de data e hora", na página 17;
- Os dados EPG transferidos são válidos? Para obter informações sobre como consultar o estado de transferência do EPG, consulte "Transferir dados EPG", na página 49. Se a transferência estiver a decorrer, dê tempo para que o EPG termine a transferência.
- Os critérios de pesquisa estão correctos? Se não foram encontrados quaisquer itens nos dados EPG, altere os critérios/filtros de pesquisa. Consulte "Pesquisar programas", na página 34.

*Nota Se ocorrerem erros de transferência, o ecrã de estado de transferência indicará o erro.*

#### **Informações online**

Consulte http://www.homecontrol.philips.com para obter as informações mais recentes sobre o RC9800i. Entre outros materiais encontrará a versão mais actualizada deste capítulo "Conselhos e detecção de problemas".

### **Assistência para produtos Philips Connected Planet**

Os produtos da Philips foram concebidos e fabricados de acordo com os padrões mais elevados de qualidade. Se o seu produto Philips Connected Planet não está a funcionar devidamente, recomendamos que consulte o manual do utilizador, para confirmar se o seu produto está devidamente ligado e configurado. O website para assistência Connected Planet (http://www.philips.com/support) contém todas as informações de que precisa para aproveitar ao máximo o seu produto – entre as quais se encontram formas de ajuda iniciais, perguntas mais frequentes e detecção interactiva de problemas.

# **Especificações Técnicas**

![](_page_56_Picture_152.jpeg)

*Atenção! As especificações e o design deste produto estão sujeitos a alterações, sem aviso prévio.*

**Manual do Utilizador**

 $\ddot{\bullet}$ 

# **Informações ambientais**

Todas as embalagens desnecessárias foram eliminadas. Fizemos todos os esforços possíveis para que as embalagens pudessem ser facilmente separáveis em dois tipos de material: cartão e PET. O dispositivo é composto por materiais que podem ser reciclados, se forem desmontados por uma empresa especializada.

Cumpra os regulamentos locais no que respeita à eliminação de embalagens, pilhas gastas e equipamento antigo.

#### **Eliminação de baterias**

![](_page_57_Picture_4.jpeg)

O dispositivo usa uma bateria recarregável com polímeros de lítio. Não elimine a bateria juntamente com o lixo doméstico. Contacte as autoridades locais responsáveis pela eliminação de resíduos, para obter o endereço do depósito de baterias mais próximo.

## **Informações sobre regulamentos referentes a comunicação**

#### **FCC Declaration of Conformity**

This device complies with Part 15 of the FCC Rules. Operation is subject to the following two conditions:

- This device should not cause harmful interference
- This device must accept any interference received, including interference that may cause undesired operation.

This equipment has been tested and found to comply with the limits for a Class B digital device, pursuant to part 15 of the FCC rule.

These limits are designed to provide reasonable protection against harmful interference in residential installations. This equipment generates, uses, and can radiate radio frequency energy and, if not installed and used in accordance with the instructions, may cause harmful interference to radio communications.

However, there is no guarantee that interference will not occur in a particular installation. If the equipment does cause harmful interference to radio or television reception, which can be determined by turning the equipment off and on, the user is encouraged to try to correct the interference by using one or more of the following measures:

- Reorient or relocate the receiving antenna.
- Increase the separation between the equipment and receiver.
- Connect the equipment into an outlet on a different circuit from the receiver.
- Consult the retailer or an experienced radio/TV technician for help.

*CAUTION User changes or modifications not expressly approved by the party responsible for compliance may void the user's authority to operate the equipment.*

#### **Notice for Canada / Remarque pour le Canada**

This Class B digital apparatus complies with Canadian ICES-003. Cet appareil numérique de la Classe B est conforme à la norme NMB-003 du Canada.

Canada.

![](_page_58_Picture_187.jpeg)

### **Declaração de Conformidade (DoC)**

A Declaração de Conformidade encontra-se no endereço http://www.homecontrol.philips.com/products/DoC

#### **Marcas**

De acordo com as normas de marcação de produtos da CE, foram adicionados a marca CE, o número do organismo notificado e o identificador de classe 2.

# C€0682 **①**

![](_page_58_Picture_188.jpeg)

# **Glossário**

- **DHCP** Quando um dispositivo comunica, tem de dispor de um endereço exclusivo para se identificar. Este endereço é designado um endereço IP. O DHCP ou Dynamic Host Configuration Protocol (Protocolo de configuração dinâmica de servidor) é um protocolo da Internet que gere e automatiza a associação de endereços IP na rede (juntamente com a distribuição de informações referentes ao endereço de transmissão na rede, a máscara de rede, endereço de gateway e endereços DNS). Um dispositivo que usa o DHCP pede um endereço aberto a um servidor DHCP, sempre que efectua uma ligação a esse servidor. Uma alternativa é usar um endereço fixo de IP (consultar endereço IP).
- **Dispositivo bridge** Os dispositivos bridge (ponte) são dispositivos que convertem sinais. Por exemplo, um adaptador multimédia é um dispositivo bridge. Converte os ficheiros de vídeo digital, imagens ou de áudio existentes no PC em sinais analógicos. O adaptador multimédia recebe dados do PC e transforma-os numa série de sinais de vídeo e áudio analógicos, que comunicam com televisores ou sistemas de áudio tradicionais, que não estão ligados em rede.
- **DMA** *Digital Media Adapter* Um adaptador digital multimédia é um dispositivo digital sem fios que permite que filmes, imagens ou ficheiros de música sejam transferidos de um PC para dispositivos de áudio que não estão ligados em rede, tais como o televisor e sistemas de áudio convencionais.
- **DNS** DNS é uma sigla para Domain Name Server. Um nome de domínio é um nome descritivo e fácil de memorizar para um endereço de Internet, como por exemplo, www.homecontrol.philips.com. Um servidor de nomes de domínios (DNS) traduz nomes de domínios para um endereço de IP. (consulte endereço de IP)
- **Endereço IP** Quando um dispositivo comunica com outro dispositivo, tem de dispor de um endereço único para se identificar. Este endereço é designado um endereço IP, por exemplo, 192.168.100.1. Quando adiciona um dispositivo a uma rede, pode associar-lhe um endereço fixo de IP ou pode usar um DHCP (consulte DHCP).
- **EPG** EPG é a sigla para Electronic Program Guide (Guia de Programação Electrónico). O EPG é o equivalente electrónico a um guia de programação de televisão impresso.
- **Gateway** Um gateway é um ponto na rede que actua como uma entrada para outra rede. Mais especificamente, um gateway liga duas redes que usam protocolos diferentes. Desta forma, os gateways possibilitam que os membros de uma rede usem outra rede.
- **IR** IR ou infravermelhos são utilizados para controlar dispositivos de áudio/vídeo. Por exemplo, quando prime o botão num telecomando de um televisor, o telecomando envia um sinal de infravermelhos (IR) para o televisor. O televisor recebe este sinal e executa o comando.
- **Máscara de rede** Uma máscara de rede oculta a parte de rede de um endereço de IP, para que fique apenas a parte do endereço referente ao computador servidor. Uma máscara de rede usada frequentemente é 255.255.255.0.
- **NTP** A sigla NTP significa Network Time Protocol (Protocolo de tempo de rede). Este protocolo é utilizado para sincronizar as informações referentes a data e hora numa rede de computadores.
- **PVR** PVR é a sigla para Personal Video Recorder. Este dispositivo é também conhecido por DVR ou videogravador digital.
- **SSID** O Service Set Identifier (Identificador de serviços) é uma sequência de caracteres que identifica uma rede local sem fios. Este nome permite que os dispositivos se liguem à rede pretendida, quando várias redes independentes operam na mesma área física.
- **Tecla** O termo 'tecla' refere-se aos botões do lado direito do ecrã táctil do RC9800.
- **UPnP** Universal Plug and Play (UPnP) é um padrão que usa protocolos da Internet e da Web para permitir que dispositivos como PCs, periféricos, aparelhos inteligentes e dispositivos sem fios sejam ligados a uma rede e se detectem automaticamente. Com o UPnP, quando liga um dispositivo à rede, o dispositivo configura-se a si próprio, adquire um endereço de IP e usa um protocolo de detecção baseado no Hypertext Transfer Protocol (HTTP) da Internet, para anunciar a sua presença na rede a outros dispositivos.

- **USB** USB é a sigla para Universal Serial Bus. É um interface plug-and-play entre um computador e dispositivos complementares (tais como leitores de áudio, joysticks e impressoras). Com o USB, pode adicionar um novo dispositivo ao seu computador, sem ser necessário adicionar um cartão com função de adaptador ou reiniciar o computador.
- **WAP** Wireless Access Point (Ponto de acesso sem fios) ou WAP é o centro de uma rede doméstica sem fios. Toda a comunicação entre dispositivos numa rede sem fios é efectuada através do WAP.
- **WEP** Wired Equivalent Privacy (WEP) é um protocolo de segurança que fornece uma rede local sem fios (WLAN) com um elevado nível de segurança e privacidade, codificando toda a comunicação na rede.
- **WiFi** WiFi ou Wireless Fidelity é um termo utilizado para determinados tipos de redes locais sem fios (WLANS) que fazem uso do padrão 802.11.
- **WPA** WPA ou WiFi Protected Access (acesso protegido de WiFi) que aumenta o nível de protecção de dados (encriptação) e de controlo de acesso (autenticação) para redes sem fios WiFi actuais e futuras.

# **Índice remissivo**

Actividade

ouvir, 13 ver, 13 Actualizar firmware, 52 Adaptador multimédia, 34, 38 Adicionar dispositivo, 44 Alterar códigos telecomando, 45 Área de gestão do sistema, 27 Assistência, 56 Bateria nível, 8 Botões vermelhos, 23 Calibrar, 14, 43 Carga, 8 Chave acesso WEP, 16 Códigos telecomando alterar, 45 detectar, 21 determinar, 21 pesquisa automática, 22 seleccionar e verificar, 23 configuração, 13 Controlo baseado em actividades, 12 Controlo de dispositivos individuais, 40 Definições de áudio, 43 Definições de data, 17, 43 Definições de hora, 17, 43 Definições de fusos horários, 17 Definições de rede, 15, 43 Definições ecrã, 43 Definições segurança, 16

Dependência adicionar, 44 alterar, 36, 44 Detectar e copiar, 21 Detecção de problemas, 55 Dispositivo adicionar, 44 alterar, 44 alterar códigos telecomando, 45 definições, 43 dispositivo tradicional, 10 mover, 45 Dispositivo ligado, 11 Dispositivo tradicional, 10 DHCP, 16, 61 DNS, 61 Ecrã de controlo combinado, 30, 32 Ecrã táctil, 7 calibrar, 14 limpar, 56 Encriptação, 16 Encriptação WEP, 16 endereço de IP dinâmico, 16 Endereço IP, 61 EPG, 46 activação, 47 alinhamento, 50 ecrã de informações, 33 mudar um canal, 34 navegar, 33 Personalizar, 47

pesquisar, 34 Subscrever, 46 transferir dados, 49 visor, 50 Especificações técnicas, 58 Bateria, 58 Especificações gerais, 58 Funções infravermelhos, 58 Gestão de alimentação, 58 Interfaces, 58 Ligação sem fios, 58 Memória, 58 Visor, 58 Equipamento adicionar, 44 alterar, 44 EULA, 14 Firmware, 52 Gateway, 61 Indicador de actividade de rede, 8 Informações ambientais, 59 Informações sobre regulamentos referentes a comunicação, 59 Interruptor de ligar/desligar, 6 IP, 61 Ligar, 24 Localização seleccionar, 15 Luminosidade, 43 Máscara de rede, 61 Modo de espera, 6, 8 Mover dispositivo, 45 Mudar de canal, 24 online, 57 Ouvir, 13 CD, 36 Ficheiros MP3, 38 Peer-to-peer, 12, 15 Pesquisa automática, 22 Ponto acesso sem fios, 12, 15 Potência adaptador de corrente, 8 definições, 42 ligar, 6 Proxy definições, 16 servidor, 16

PVR 60 Rede doméstica, 11 Rede sem fios, 12 Retroiluminação definições, 42 Selecção de entradas, 24 Settings (Definições) acesso, 42 Actividade, 25 áudio, 43 data, 17, 43 ecrã, 43 fuso horário, 17 hora, 17, 43 proxy, 16 RC9800i, 14 rede, 15, 43 retroiluminação, 42 Sincronização Tempo Rede, 17 Sincronizar hora de rede, 17 SSID, 15, 60 Suporte, 8 como Adaptador multimédia, 8 Teclas, 7 Canal, 7 Cursor, 7 Página, 7 Retroceder, 27 Silêncio, 7 Volume, 7 UPnP, 61 USB, 9 Actualizar, 52 firmware, 9 Ver, 13 EPG, 32 imagens digitais, 34 programa transmitido, 29 WEP, 16, 60 WiFi, 12, 47 WPA, 16

Conceito e elaboração deste manual de utilizador: The Human Interface Group De Regenboog 11, 2800 Mechelen (Bélgica) http://www.higroup.com